# 3D virtuální univerzitní kampus **3D VRE**

Uživatelský manuál pro ovládání a administraci

Verze 2

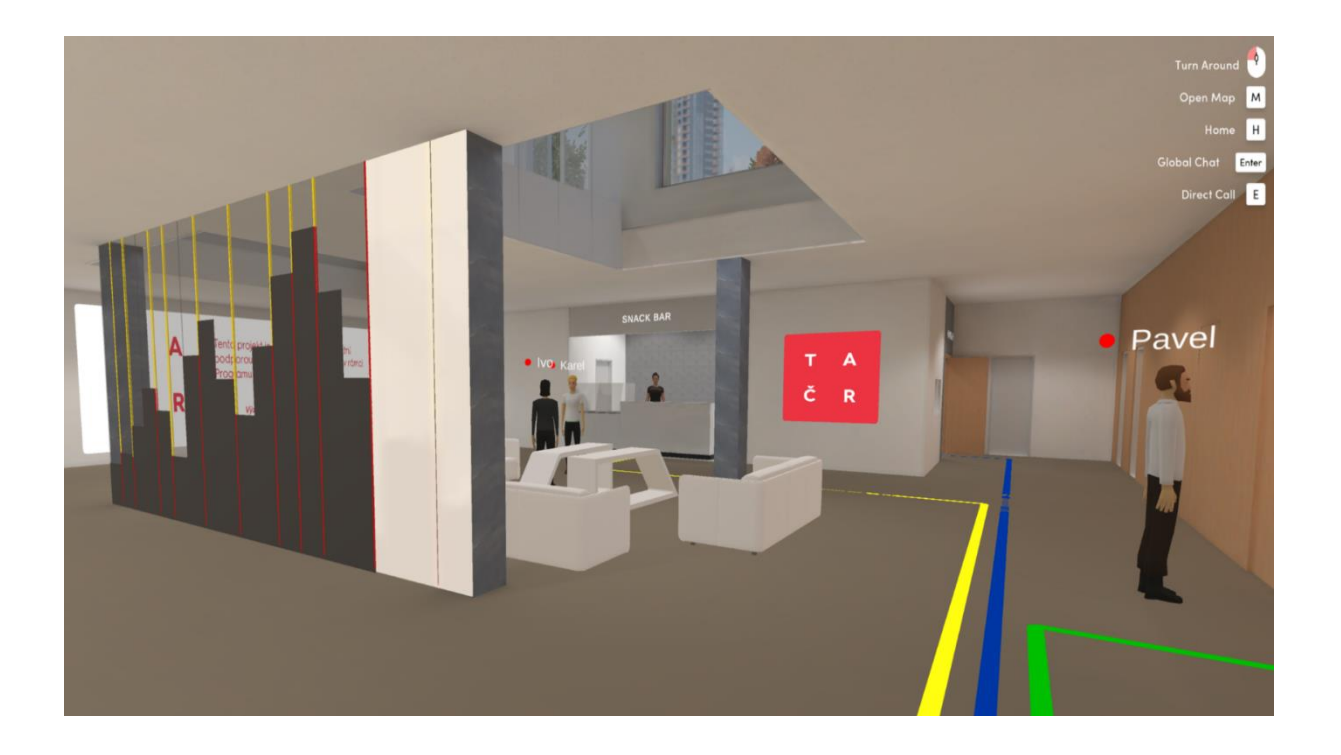

3D virtuální prostředí pro simulaci prostředí školy (kampusu) s možností realizace interaktivního chování mezi uživateli.

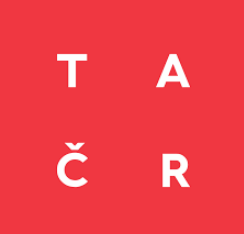

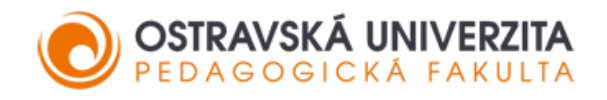

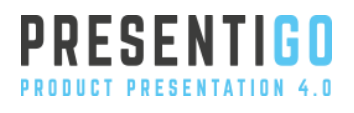

# VŠB – Technická univerzita Ostrava

Ostravská univerzita

Presentigo s.r.o.

Tento software (3D virtuální univerzitní kampus) byl vytvořen se státní podporou Technologické agentury ČR v rámci Programu Éta.

Projekt TL05000459 - Zvyšování kvality vzdělávání a posilování motivace studentů k učení nasazením prostředí 3D virtuálního univerzitního kampusu na bázi technologií virtuální a rozšířené reality do výukového procesu.

Projekt byl řešen v programu Éta, TAČR v letech 2021 – 2023

Tento text neprošel jazykovou korekturou.

Web software:<https://www.ekf.vsb.cz/3dvre/cs/>

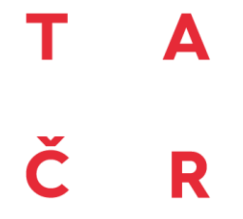

Tento projekt je spolufinancován se státní podporou Technologické agentury ČR v rámci Programu ÉTA.

> www.tacr.cz Výzkum užitečný pro společnost.

# Obsah

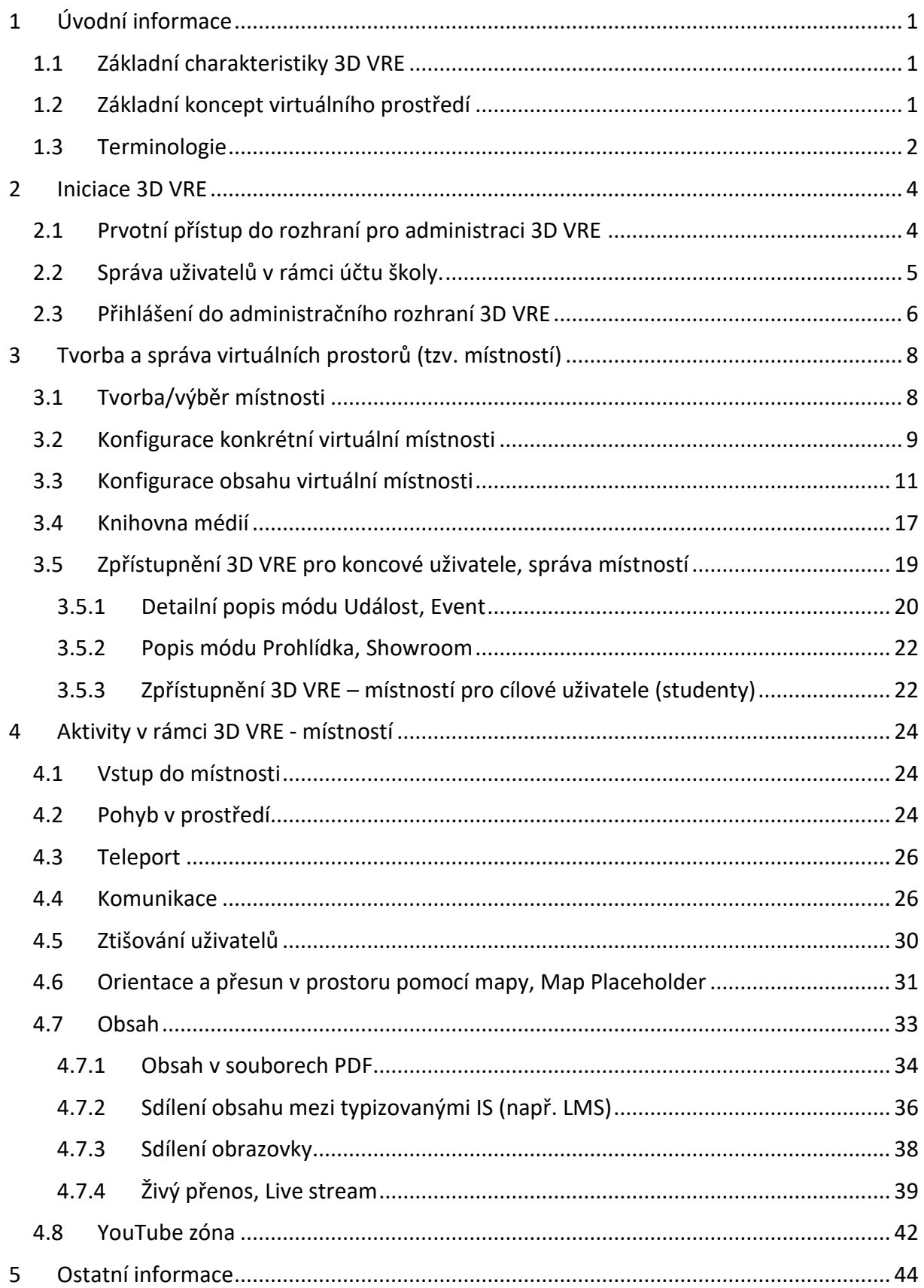

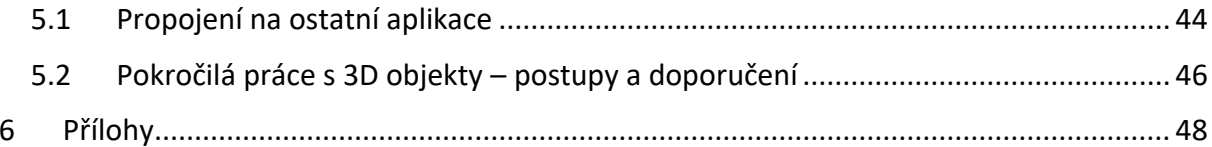

# <span id="page-4-0"></span>**1 Úvodní informace**

Před vlastním popisem vysvětlujícím, jak pracovat s aplikací, uvádíme základní charakteristiky aplikace pro vytvoření a užívání virtuálního prostředí spolu s konceptem užití.

## <span id="page-4-1"></span>**1.1 Základní charakteristiky 3D VRE**

Přístup do 3D VRE (3D virtual reality environment) je možný prostřednictvím standartního zařízení. Není zapotřebí speciální hardware nebo další softwarové vybavení. Finální aplikací pro přístup je webový prohlížeč.

Podporované operační systémy:

- Windows (Windows 10 a vyšší)
- MAC

Doporučené webové prohlížeče:

- Google Chrome
- Mozilla Firefox

## <span id="page-4-2"></span>**1.2 Základní koncept virtuálního prostředí**

Virtuální prostředí s 3D vizualizací (3D VRE) je softwarová aplikace založená na architektuře klient - server, dostupná přes síťové prostředí (typicky přes síť Internet).

Pro uživatele je aplikace dostupná prostřednictvím webového prohlížeče. Aplikace není limitována specifickým hardwarovým vybavením, provoz je umožněn na všech zařízeních, které mohou být připojeny na počítačovou síť a disponují webovým prohlížečem.

Pro plnohodnotné využití je vhodné zvážit parametry obrazovky (velikost, rozlišení), aby uživatel mohl vnímat dění ve virtuálním prostředí, případně byl schopen ovládat aplikaci. Součástí 3D VRE je možnost komunikace s ostatními účastníky, koncové zařízení by pro tyto situace mělo být vybaveno mikrofonem a kamerou.

Softwarová aplikace 3D VRE poskytuje "prostředí", kde je možné virtuální formou interagovat, komunikovat, pohybovat se, spoluvytvářet obsah apod. Postup iniciace a vytvoření virtuálního prostoru (nebo prostorů) ilustruje obrázek 1. Prvotní je zřízení účtu pro přístup do 3D VRE. Tento krok zároveň umožní vstup do aplikace určené pro administraci 3D VRE (na obrázku viz krok 1.). Dále je možné přidávat další osoby, které mohou upravovat prostředí (krok 2.) a iniciovat vznik virtuálních prostorů – 3D VRE, které budou k dispozici pro aktivity (krok 3.). Koncoví uživatelé mají následně přístup do připraveného prostředí (krok 4).

Z pohledu uživatelů pracuje 3D VRE se třemi úrovněmi účtů (bližší komentář dále):

- administrátor,
- editor,
- koncový uživatel.

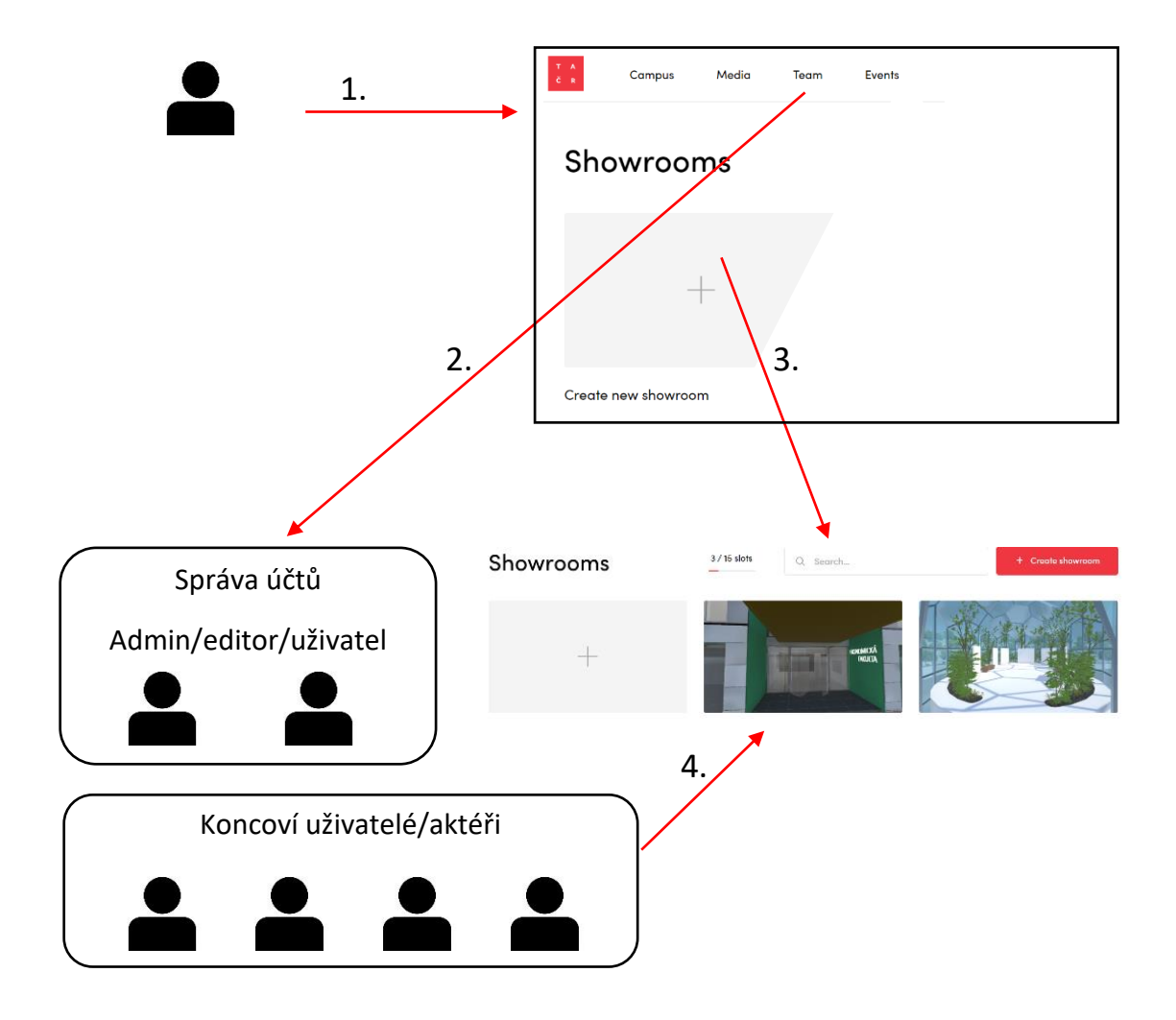

*Obrázek 1 Koncept iniciace 3D VRE*

V dalším textu je uveden podrobný popis ovládání prostředí.

Manuál je připraven tak, aby postupně seznamoval uživatele s 3D VRE aplikací od registrace účtů a iniciace prostředí až po správu jednotlivých virtuálních prostorů v souvislosti s časem a dalšími parametry.

## <span id="page-5-0"></span>**1.3 Terminologie**

V rámci manuálu je v určitých momentech těžké najít vhodný jednoznačný termín, slovo pro popisovanou věc, děj apod. Z těchto důvodů uvádíme přehled vybraných termínů, jejich vysvětlení a případné ekvivalenty.

## **Uživatelé, aktéři** – osoby užívající aplikaci

Záměrně se snažíme vyhnout zjednodušení situace, kdy by uživatelé mohli být rozdělení na pedagog – student, neboť prostředí nemusí sloužit pouze pro výukové účely. Může zprostředkovat i kontakt mezi studenty navzájem nebo mezi studentem a např. studijní referentkou/tem.

V tomto smyslu je použit termín *organizátor, administrátor* pro uživatele, kteří 3E VRE spravují/připravují. Slovní spojení *koncový uživatel* označuje ty, kteří vstupují do prostředí pouze jako účastníci, finální zákazníci prostředí. Výrazem *vývojář/programátor* jsou označování ti, kteří mohou aplikaci upravit nebo provést úpravy nad rámec běžné konfigurace (případně pracovat s obsahem nad úroveň technicky běžnou pro uživatele, zejména ve spojitosti s 3D obsahem). Prakticky vzato, jde o zástupce firmy, kde byl software vyvinut.

**Avatar** – uživatelé po vstupu do 3D VRE jsou reprezentování formou tzv. avatara. Platí to pro multi uživatelský režim.

**3D VRE, virtuální prostředí, místnost** (ang. Showroom)– tyto termíny jsou použity pro označení virtuálního prostředí, které je použito pro práci. Je dostupné pro uživatele. Administrátoři si mohou vytvářit několik toto prostředí, "místností" s různou vizualizací, resp. obsahem.

**Administrační rozhraní aplikace** – prostředí pro administraci místností, uživatelů, obsahu, událostí.

S ohledem na použití pro uživatele, kteří nemohou používat český jazyk, je aplikace v angličtině. V manuálu je u položek menu, resp. klíčových termínu použito obou jazyků.

# <span id="page-7-0"></span>**2 Iniciace 3D VRE**

Jak již bylo uvedeno v předchozí kapitole (a ilustrováno na obrázku 1) prvotní registrace uživatele je spojena s přístupem do administračního rozhraní aplikace, kde je následně možné spravovat další uživatele, vytvářet virtuální prostory, spravovat události atd.

## <span id="page-7-1"></span>**2.1 Prvotní přístup do rozhraní pro administraci 3D VRE**

Škola nebo pedagog v rámci předmětu se do platformy (software 3D VRE) registruje prostřednictvím webového rozhraní, v následujících krocích:

- Registrace e-mailové adresy na [https://admin.vc.presentigo.com/register-email.](https://admin.vc.presentigo.com/register-email)
- Verifikace registrace přes e-mailového klienta uživatele (uživatel automaticky obdrží e-mail s výzvou k verifikaci, z účtu [kampus@presentigo.com](mailto:kampus@presentigo.com)).
- Dokončení registrace uživatelského účtu (jméno, email + heslo).

Pozor - tento první účet lze také označit jako administrátorský, jelikož umožňuje správu dalších uživatelů (jejich přidání).

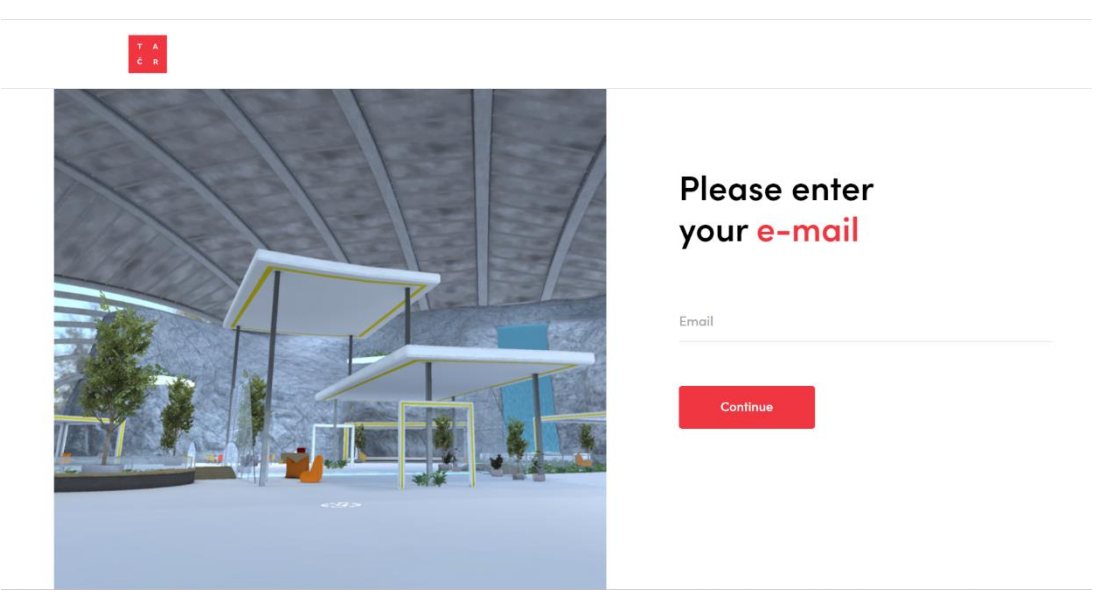

*Obrázek 2 Ukázka obrazovky – registrace uživatele*

Prvotní registrací uživatele je tak de facto vytvořen účet školy. Vytvořením tohoto účtu získá uživatel (a tím také škola) možnost další správy, např. odebrání/přidání jednotlivých uživatelů v rámci účtu v administračním rozhraní. Tento krok by proto měla provádět osoba, která bude odpovědná i za další kroky nutné pro inicializaci chodu prostředí!

Vytvořením účtu vzniká zároveň přístup do šablon místností, správy událostí a další konfigurace virtuálního prostředí. Tomuto účtu je zároveň přiřazeno právo Admin. Tento zakladatel účtu má poté právo přes záložku Tým spravovat oprávnění ostatním uživatelům, které do účtu organizace/školy přizve.

Na obrázku níže je vidět výsledný stav po registraci – s názvem účtu – organizace UCET PRVNI.

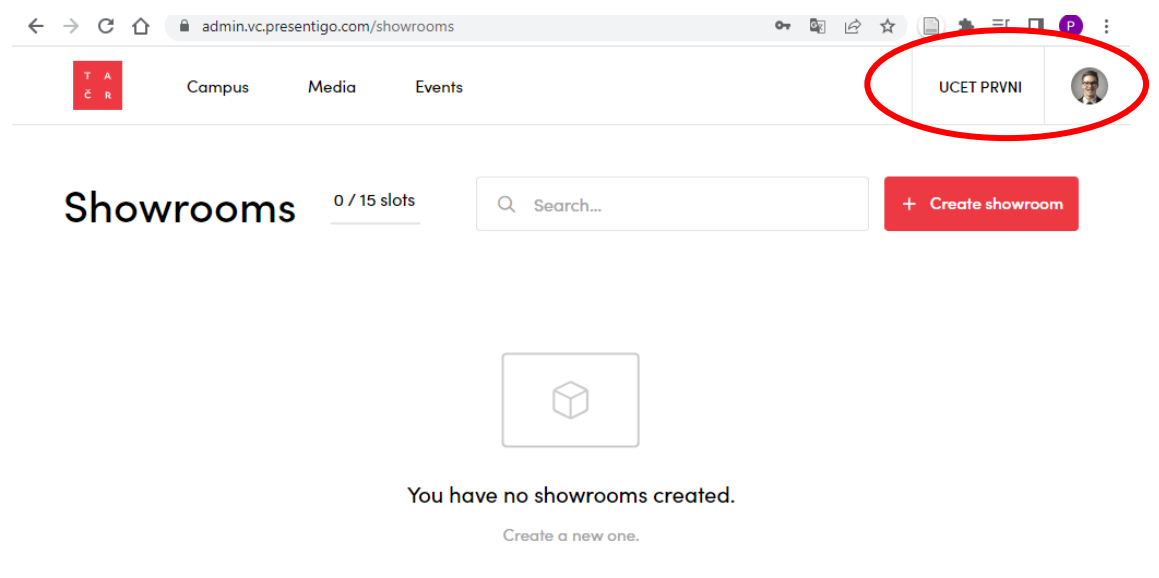

*Obrázek 3 Rozhraní pro administraci po registraci*

## <span id="page-8-0"></span>**2.2 Správa uživatelů v rámci účtu školy.**

Správa a administrace uživatelů jednotlivých účtů je obsluhována pomocí karty *Team*, kde je možné přidávat nebo odebírat jednotlivé členy (viz obrázek 4). Pro zřízení přístupu pro další osoby není nutná jejich individuální registrace. Člena týmu přidává uživatel prvotního účtu s administrátorskými právy prostřednictvím pozvánky zaslané na e-mail.

- Přidání členů pomocí e-mail pozvánky ke kolaboraci (volba *Invite members*).
- Odebrání členů deaktivace pomocí volby *Deactivate member* na konci řádku u každého člena.

Již bylo uvedeno, že jsou tři úrovně přístupu.

- Administrátor (nejvyšší oprávnění) vidí všechny vytvořené místnosti, má plný přístup do konfigurace a správy obsahu virtuálních místností, přidává členy týmu (má práva je také deaktivovat), uděluje práva ostatním typům uživatelů. Admin má také právo založit a spravovat Události/Events včetně plné obsluhy funkcionality Živý přenos/Live stream.
- Editor má právo vytvářet vlastní místnosti (spravuje pouze své vytvořené prostory). Nemá možnost spravovat členy týmu. S ostatními sdílí knihovnu médií a má možnost do ní vkládat obsah.
- Koncový uživatel není spravován v administračním prostředí. Je to přímý "konzument" obsahu, jeho přístup je dán odkazem (URL adresou).

| $\leftarrow$ $\rightarrow$ | C<br>⇧                                                       | admin.vc.presentigo.com/team<br>$O_T$ |       |      |               |                  | C.<br>$\overrightarrow{P}$<br>☆ | $\equiv$<br>$\cdot$ :      |                   |                                              |
|----------------------------|--------------------------------------------------------------|---------------------------------------|-------|------|---------------|------------------|---------------------------------|----------------------------|-------------------|----------------------------------------------|
|                            | $\mathsf{T}=\mathsf{A}$<br>$\check{\mathbf{C}} = \mathbf{R}$ | Campus                                | Media | Team | <b>Events</b> |                  |                                 |                            | <b>TAČR</b>       | $\left( \frac{1}{2} \right)$<br>$\checkmark$ |
|                            |                                                              | Team                                  |       |      |               |                  |                                 | 13 / 20 members            | +2 Invite members |                                              |
|                            | Г                                                            |                                       |       |      |               |                  |                                 |                            |                   |                                              |
|                            | Г                                                            | Jan Kubecka                           |       |      |               | Admin            | Editor<br>(                     | jan.kubecka@presentigo.com | Active            | ÷                                            |
|                            | г                                                            | <b>Petr Rozehnal</b>                  |       |      |               | $\odot$<br>Admin | Editor                          | petr.rozehnal@vsb.cz       | Active            | ÷                                            |
|                            | г                                                            | Ivana Čermáková                       |       |      |               | $\bigcirc$ Admin | C Editor                        | ivana.cermakova@vsb.cz     | <b>O</b> Invited  | ÷                                            |
|                            | $\Box$                                                       | <b>Dote Guenú</b>                     |       |      |               | A Admin          | $\bigcap$ Editor                | potraurov@vshcz            | $A = 4$           | ÷                                            |

*Obrázek 4 Editační prostředí pro účet organizace, karta Team pro správu uživatelů*

V případě, že proběhne nová registrace nad již registrovaným emailem, je možné vytvořit další "účet organizace". Pod daným emailem pak mohou být k dispozici oba/více účtů (viz obrázek 5). Při přihlášení je k dispozici volba účtů.

Pro přechod na jiný účet daného uživatele je nutné se odhlásit a opět přihlásit (součástí je volba účtů, jak bylo uvedeno výše).

To umožní samostatnou správu v rámci každého účtu. Na ukázce z obrázku 5 jsou vytvořeny Účet první a Účet druhý – pod oběma účty je možné samostatně spravovat místnosti, evidované uživatele, obsah v knihovně médií i události.

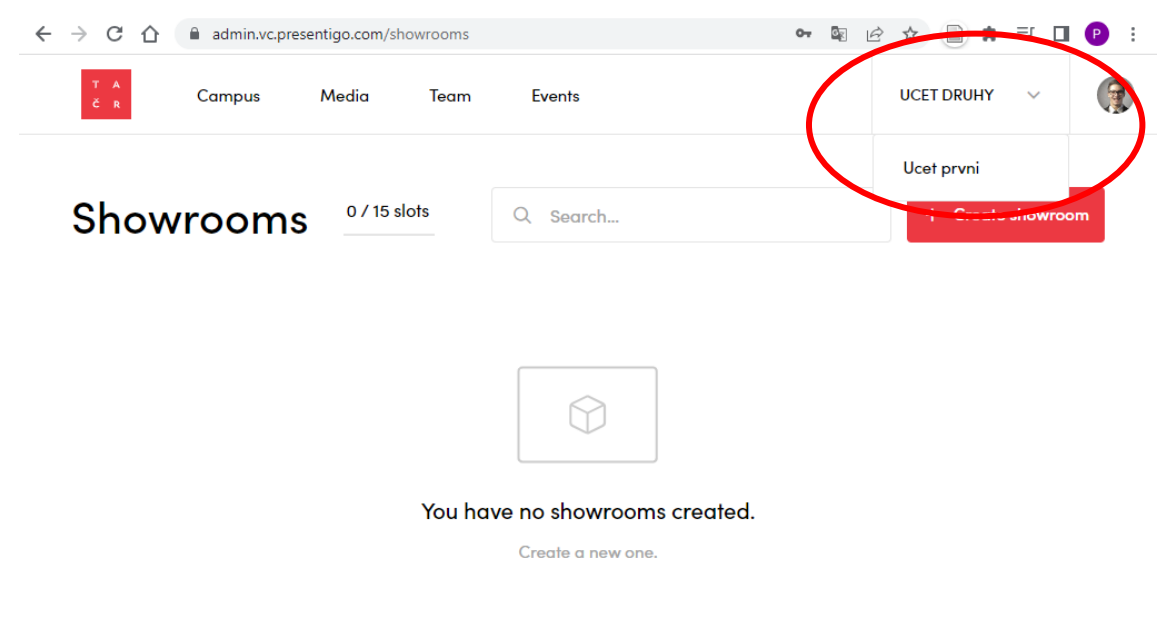

*Obrázek 5 Rozhraní pro administraci - druhá registrace stejným emailem*

## <span id="page-9-0"></span>**2.3 Přihlášení do administračního rozhraní 3D VRE**

Po vytvoření účtu se uživatel (administrátor, organizátor) může přihlásit do administračního rozhraní prostřednictvím svého uživatelského jména a hesla (obrázek 3). Dvoufázové ověření identity uživatele není vyžadováno.

Adresa pro přihlášení je <https://admin.vc.presentigo.com/login> .

V případě ztráty (zapomenutí) přihlašovacích údajů uživatel skrze webové rozhraní přihlášení požádá o vygenerování nového přístupového hesla, které obdrží do mail boxu.

Výše uvedené zřizování účtů a přístup není určen primárně pro přístup studentů v rámci běžné práce v 3D VRE! Týká se pouze uživatelů, u nichž je s ohledem na jejich další aktivity nutný přístup do administračního rozhraní.

Přístup pro studenty bude popsán níže (typicky probíhá zasláním web odkazu).

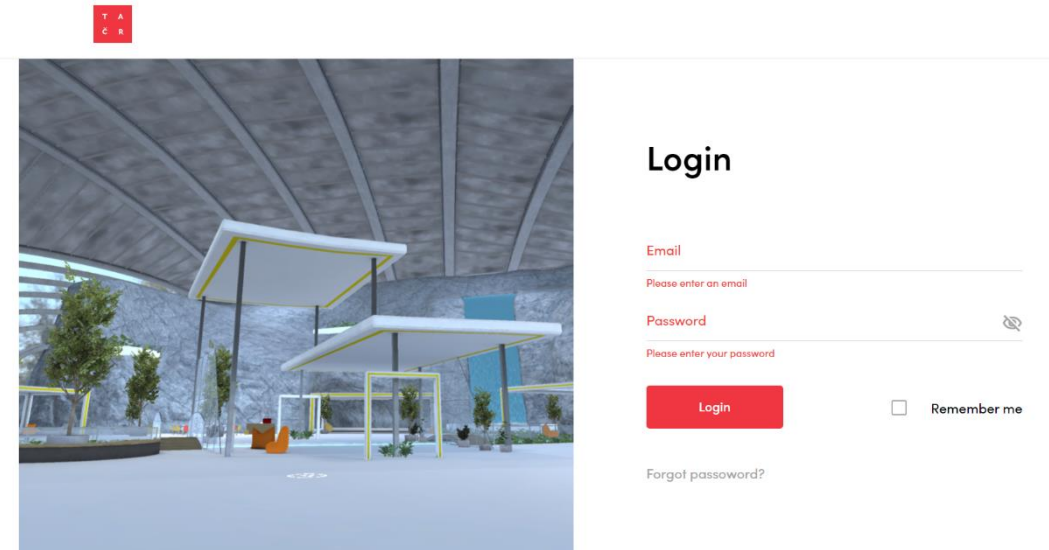

*Obrázek 6 Ukázka obrazovky – logování do systému*

# <span id="page-11-0"></span>**3 Tvorba a správa virtuálních prostorů (tzv. místností)**

Správa se provádí opět v administračním rozhraní na hlavním panelu *Campus*. Uživatel má možnost zvolit si pro aktivity jednu z předem definovaných místností (prostředí). Výběr místností je umožněn z předem daného seznamu 3D prostor – šablon místností. Vytvoření a výběr virtuální místnosti se realizuje v následujících krocích.

## <span id="page-11-1"></span>**3.1 Tvorba/výběr místnosti**

- Výběr místnosti karta *Create Showroom*, viz obrázek 7.
- Volba konkrétní místnosti ze seznamu předem připravených šablon. Stručná charakteristika šablon je uvedena v příloze 3. Vytvoření místnosti je tak jednoduché, bez nutnosti úvodního nastavení, viz obrázek 8. Přiřazení názvu.
- Po vytvoření místnosti je možná následná konfigurace (místnosti a obsahu).

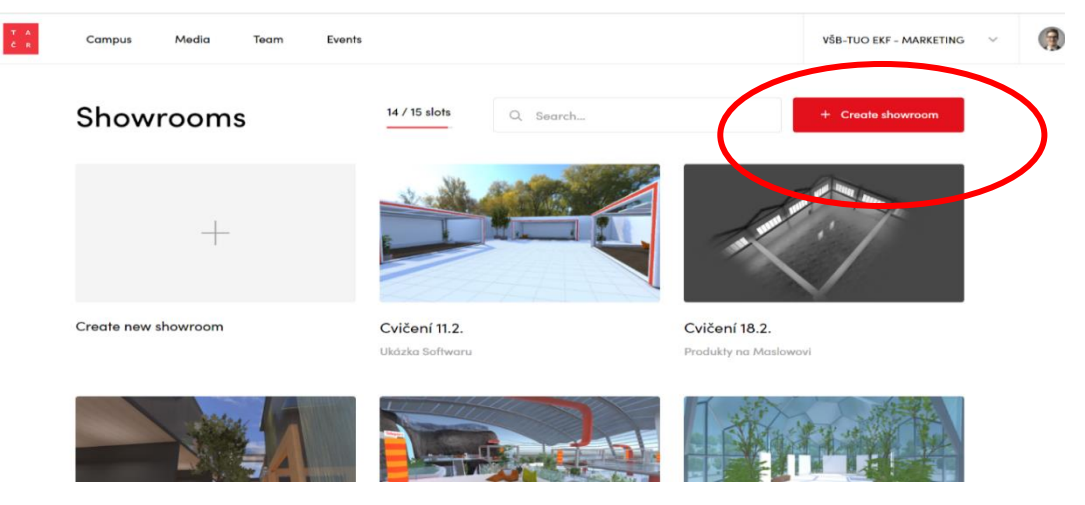

*Obrázek 7 Přidání/volba nové místnosti, volba Create showroom*

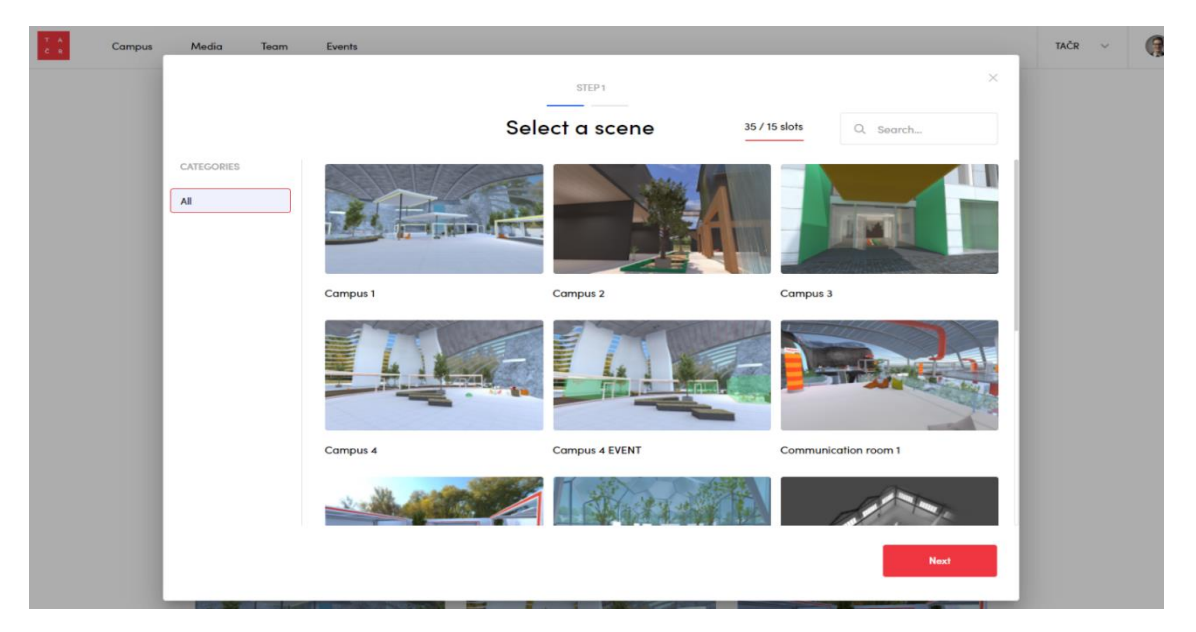

*Obrázek 8 Výběr místnosti ze seznamu šablon*

## <span id="page-12-0"></span>**3.2 Konfigurace konkrétní virtuální místnosti**

Po vygenerování nové místnosti je možné provést úpravy, konfiguraci místnosti. Jak ve smyslu vlastní místnosti, tak ve smyslu informačního obsahu v místnosti (např. ve formě vložení bannerů, PDF, videa či 3D optimalizovaných 3D modelů). Konfigurace se provádí na položce *Designer mode* na kartě vybrané místnosti (nutno najet myší nad náhled místnosti pro zobrazení editační záložky, která obsahuje položky pro práci s danou místností).

Místnost je možné okamžitě využívat – sdílet i pro ostatní osoby, položka *Share*. Je také možné si prostor prohlédnout (náhled okamžitého stavu, de facto jednouživatelský režim práce, položka *Preview*).

Po přechodu do editace místnosti je uživateli umožněn pohyb v rámci prostředí, kde jsou zvýrazněny editační prvky u těch části prostředí, které je možné konfigurovat, viz obrázek 9 nebo 14. Kliknutím na editační bod je zpřístupněna možnost editace. Zpravidla jde o doladění barevného schématu.

Skrytí/zobrazení editačních bodů je ovládáno aktivací/deaktivací editačního bodu v levém horním rohu prostředí.

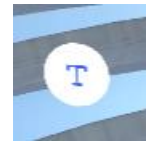

ikona – úprava textu daného objektu

ikona – úprava barvy daného objektu

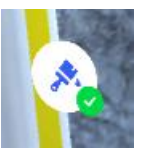

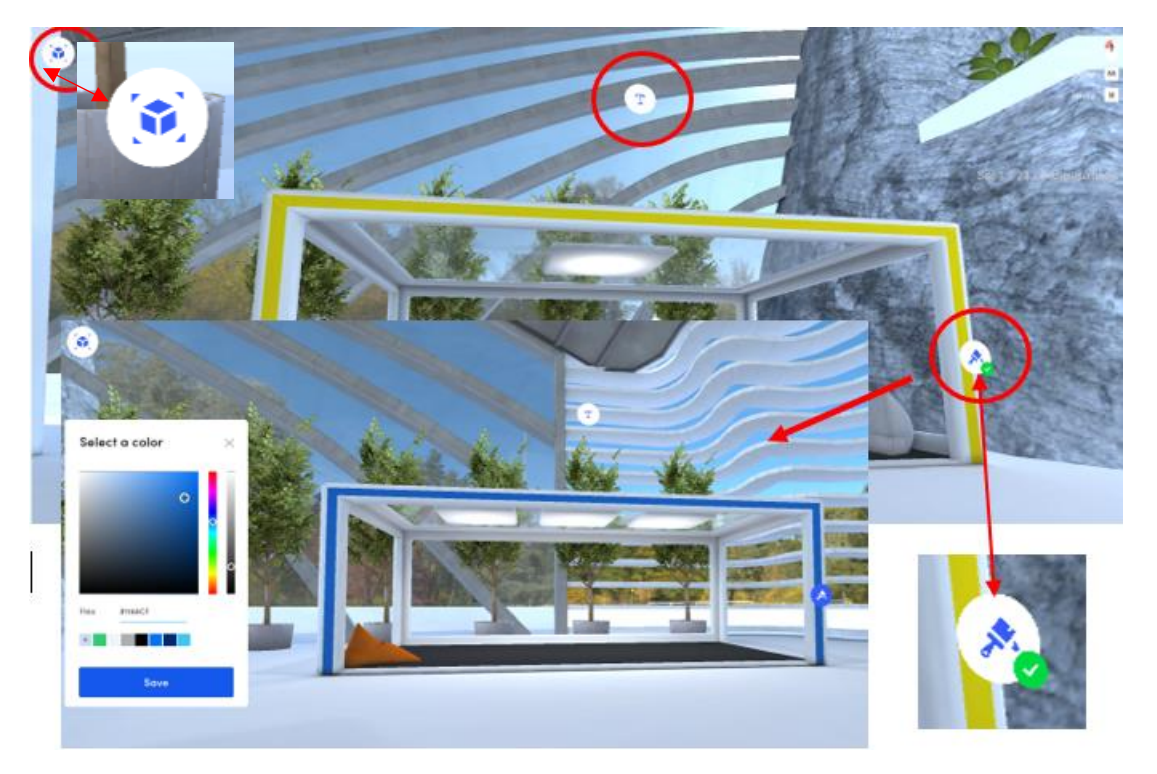

*Obrázek 9 Editační body v režimu práce pro editaci místnosti*

Konfigurace ve smyslu přidávání dalších prvků (např. 3D modelů) do prostředí je uvedena níže.

Na editační záložce je dostupná také položka *Edit info*, která otevírá nabídku s přehledem informací o místnosti. Je možné upravit název, popisek, sdílet, zobrazit náhled. K dispozici je zde možnost duplikace místnosti nebo odstranění! Karta *More* – záložka *Duplicate showroom* nebo *Delete showroom*.

Položka *Showroom settings* umožňuje nastavení obrázku při načítání virtuálního prostoru do webového prohlížeče - položka *Loading screen.*

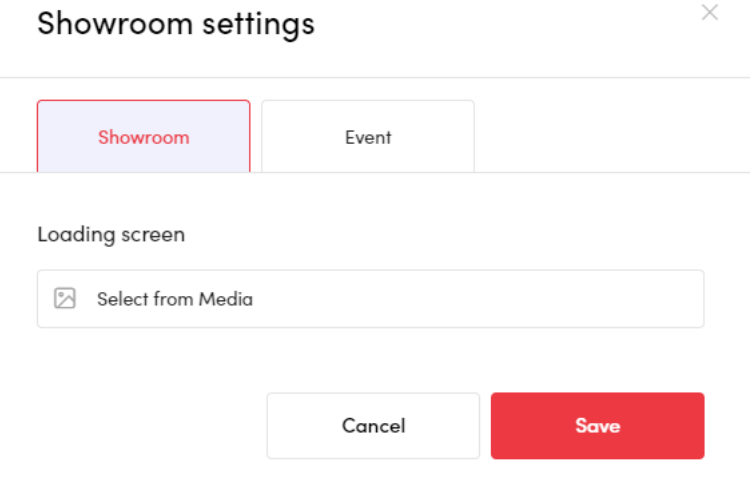

*Obrázek 10 Možnosti nastavení pro místnost*

Za zmínku stojí také možnost upravit výchozí polohu uživatele po vstupu do místnosti. V editačním režimu se přemístíme na místo požadovaného vstup a zmáčkneme klávesu **P**. Po posunu (nejlépe vzad) uvidíme vložený vstupní bod. Je označen zelenou barvou, obrázek 11. Na tento bod bude umístěn uživatel při vstupu do místnosti. Odstranění lze provést opět stiskem klávesy **P**.

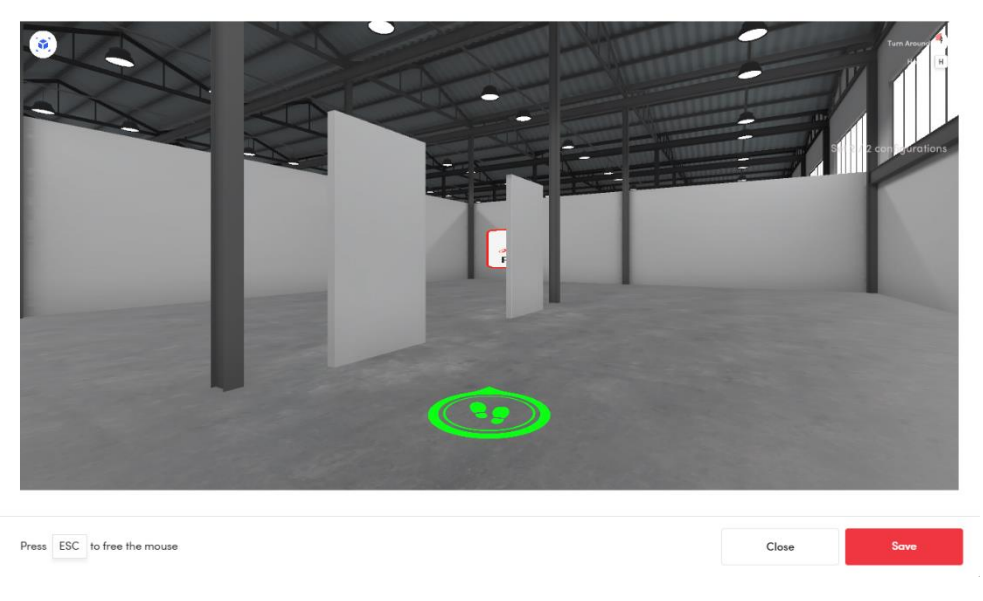

*Obrázek 11 Změna vstupního bodu*

## <span id="page-14-0"></span>**3.3 Konfigurace obsahu virtuální místnosti**

Virtuální místnost/prostor je možné doplnit o specifické prvky, které nejsou nativní součástí místnosti (součástí předem definovaných šablon). 3D VRE je připraveno na jejich užití a to vložením dle individuálního přání uživatele (zjednodušeně CO a KDE).

Jde o obsah, který dále upravuje virtuální prostor a vychází z jeho využití. Dodatečně lze vkládat prvky, které rozvíjí vybavení místnosti (např. nábytek, formou 3D modelů), nebo představují formu přenosu informací (např. texty, obrázky, hyperlinky). V reálné situaci tak lze do místnosti doplnit obsah dle kontextu výukových aktivit, např. z obsahu předmětu, ve kterém je 3D VRE nasazeno (prezentace, 3D model, hyperlink na externí obsah, video).

Obsahové prvky mohou mít 2D/3D charakter:

- obrázky,
- texty (přes formát PDF nebo konverzí textu do obrázků),
- videa,
- 3D objekty,
- obsah, který je linkován z externího prostředí.

Pro správu obsahu je připravena záložka *Media*, která tvoří knihovnu obsahu. Zde je možné si obsah uspořádat s využitím složek, nahrát, přemístit, smazat apod. Nebo vyhledat. Podporované typy formátů jsou uvedeny v příloze 1). Je zde také uveden limit velikosti souborů a jejich formát.

Podrobněji je knihovna médií diskutována v kapitole 3.4 !

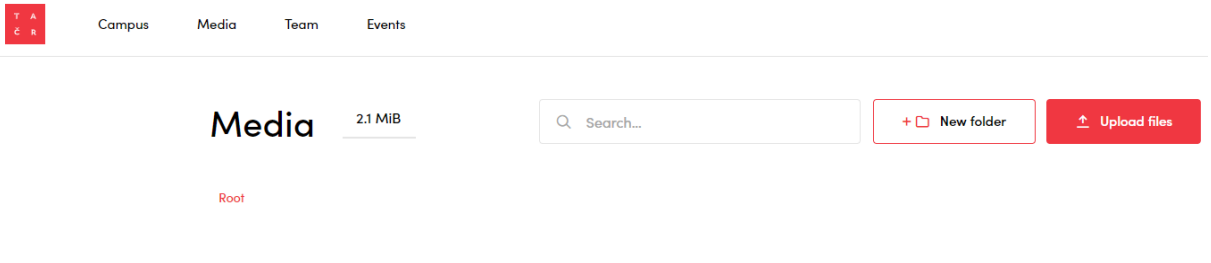

*Obrázek 12 Administrační prostředí a knihovna médií*

Obrázek 12 ilustruje administrační prostředí aplikace s aktivovanou knihovnou médií a hlavními ovládacími prvky:

- Obsah lze v rámci administračního rozhraní členit do složek a podsložek, tlačítko *New folder*. Toto uspořádání vede k přehlednému uspořádání obsahu/souborů a napomáhá orientaci v nahraném obsahu vzhledem k jednotlivým virtuálním místnostem.
- Tlačítko *Upload files* pro nahrání obsahu.
- Možnost vyhledávání, *Search*.

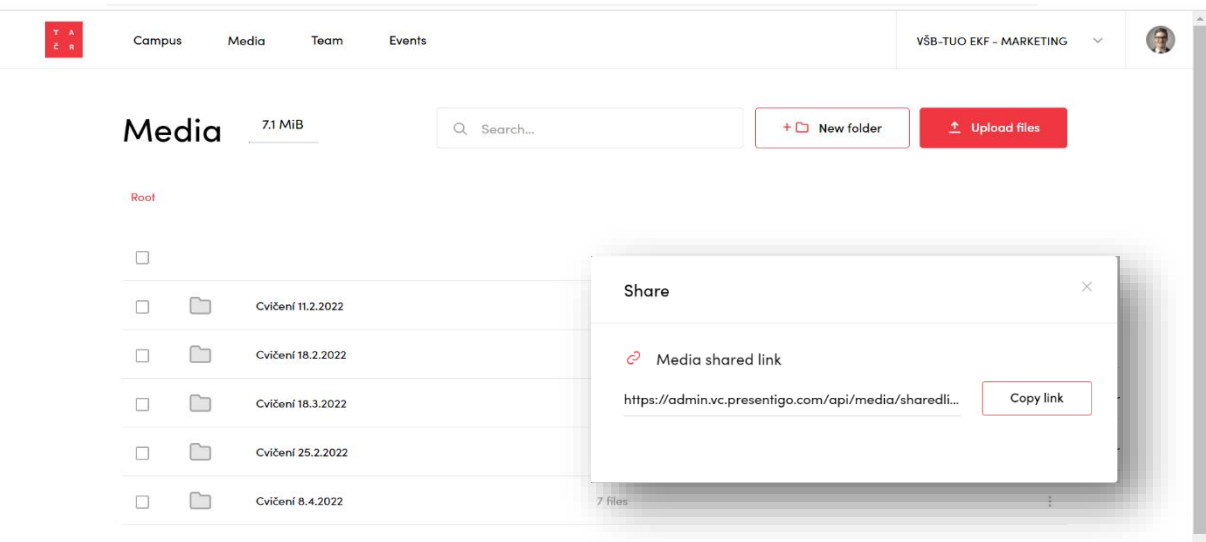

*Obrázek 13 Knihovna médií v DMS, do náhledu obrazovky bylo vloženo okno s ukázkou sdílení linku*

Uživatel si obsah, který zamýšlí vložit obsah do prostředí může nahrát do knihovny předem a následně použít. Druhou možností je nejprve vkládat prvek do prostředí a následně importovat cílový soubor položkou *Upload image or video* – tím dojde k importu souboru. Takto vložený obsah se stane také součástí knihovny médii, automaticky je umístěn do kořenové složky tohoto úložiště. 3D obsah musí být vložen do knihovny předem!

Pro umístění obsahu do vlastních konfiguračních bodů se používají klávesové zkratky:

- $\bullet$  2D obsah  $C + 2$
- $\bullet$  3D obsah  $C + 1$

**Poznámka**: Klávesové zkratky nefungují na numerické klávesnici. U klávesových zkratek platí, že aplikace u posledního znaku nerozlišuje mezi verzí klávesnice – tj. v případě, že jde o českou klávesnici jde de facto o kombinaci **C** + **+**, u anglické jde o **C** + **1**.

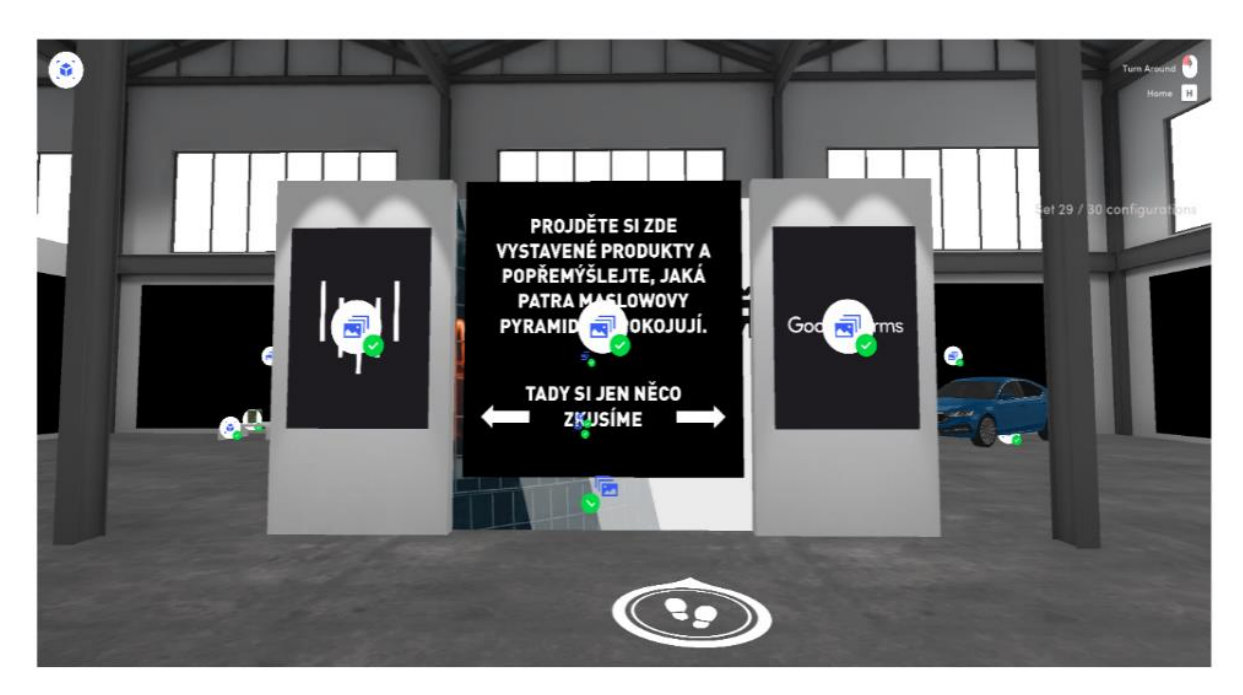

*Obrázek 14 Místnost v editačním módu, s viditelnými konfiguračními body*

**2D obsah** (obrázky, galerie):

- **C** + **2** a následně přibližné umístění prvku pomocí myši na danou pozici.
- Konfigurace 2D obsahu (velikost, umístění apod.). Po úpravě *Save*.
- Levá myš u konfiguračního bodu pro volbu souboru ke vložení.

Při volbě cílového souboru pro vložení je možné rozvinout nabídku, kde je možné propojení na externí obsah a/nebo nastavit tzv. galerii:

- Možnost prolinkování s URL (např. YouTube, DMS, apod.). Po kliknutím uživatele dojde k přesměrování na cílový obsah.
- Možnost vytvoření galerie obrázků varianty: 1 vložený obrázek, single mód; několik vložených obrázků, multi mód v režimu 3 ks, 5 ks – obrázky jsou vedle sebe; několik vložených obrázků s možností posouvání na liště, bar view mód. Volba přes *Gallery options*.

Při vkládání prvku je k dispozici konfigurace, která definuje vložený prvek v kontextu prostředí:

- pozice v prostoru,
- velikost,
- poměr stran,
- přizpůsobení cílový prostor prvku versus parametry obrázku.

Zdůrazňujeme, že jednotlivé volby konfigurace se vzájemně ovlivňují, např. pokud automatické roztažení dle šířky, nelze měnit parametr velikost – výška.

Pokud si nastavíme určitou velikost prvku v prostředí a potřebujeme vědět příslušné parametry v pixelech (pro přípravu vkládaného prvku s těmito parametry), je možné si stáhnout prázdný obrázek pomocí volby *Download placeholder* (stažený prázdný soubor, bez obsahu, ale s příslušným počtem pixelů).

U prvků, kde používáme více obrázků, tzv. galerie mohou být dosaženy zajímavé efekty v souvislosti s následnou konfigurací umístění v prostředí. Obrázek 9 ukazuje příklad, kdy máme galerii tvořenou 3 obrázky a následně byly otočeny směrem k sobě. Vzniká efekt obklopení, kde se uživatel otáčením v prostoru obrací na jednotlivý obsah.

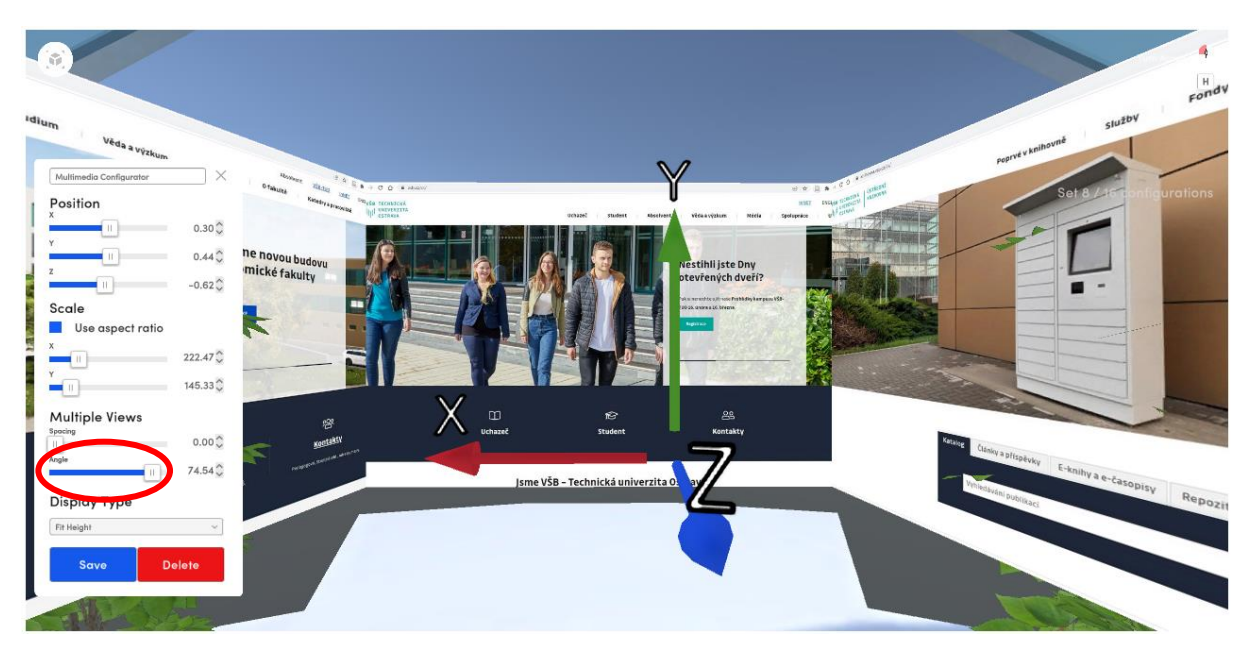

*Obrázek 15 3 obrázky v galerii + efekt natočení (v editačním módu konfigurátoru)*

## **Obsah umístěný externě, tj. mimo knihovnu médií**

U varianty, kdy je např. z důvodu velikosti nutné obsah linkovat z externího úložiště (u videa typicky z YouTube, se postup přípravy obsahu mírně liší.

Video je nejprve nutné vložit na YouTube. Poté co je k dispozici, je možné zkopírovat kód pro vložení na stránky, který obsahuje adresu pro linkování. Tuto adresu je pak možné použít pro nastavení prvku v 3D VRE. Vše viz obrázek 16.

Po vložení 2D obsahového prvku je vložen obrázek, který bude zviditelňovat prvek videa – je to zástupce videa v prostředí. U editace tohoto prvku se pak nastaví pole URL, kde se uvede adresa linkující obsah z YouTube. Vložení adresy viz obrázek 17.

Tento princip propojení objektu pomocí URL adresy je používán v 3D prostředí obecně. Dále v manuálu viz obsah PDF a další.

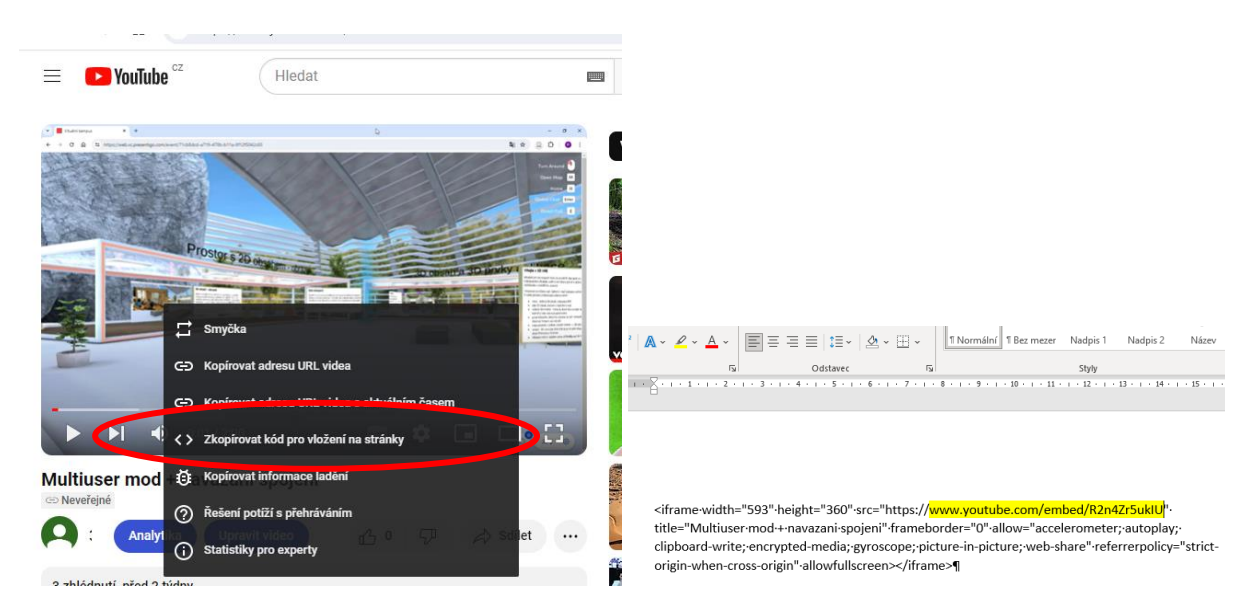

#### *Obrázek 16 Vlevo adresa v LMS a vpravo výběr její části*

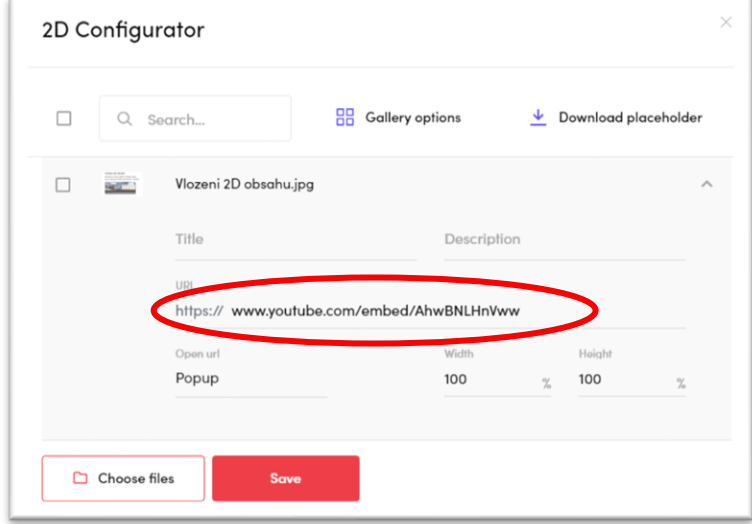

*Obrázek 17 Vložení adresy u 2D objektu*

#### **3D obsah**

Pro vkládání 3D obsahu platí v zásad totéž jako u 2D, viz výše. Velmi podobný je způsob vložení a principiálně stejné jsou i možnosti editace. Přesto je práce s 3D obsahem v mnohém specifická.

- **C** + **1** s přibližným umístěním prvku pomocí myši. Po umístění *Save*.
- Levá myš nad konfiguračním bodem volba 3D modelu z knihovny.
- Konfigurace 3D modelu (velikost, umístění apod.).

Pro konfiguraci již vloženého modelu je postup modifikován oproti 2D obsahu:

- Levá myš nad konfiguračním bodem *Save*, jde pouze o potvrzení vkládání stejného modelu.
- Následně se otevře možnost konfigurace 3D modelu (velikost, umístění apod.).

Přímé kliknutí na pravé tlačítko myši nad konfiguračním bodem vyvolá pouze nabídku *Uložit* x *Smazat*.

Jistý rozdíl mezi 2D a 3D obsahem souvisí s aspektem velikosti. Velikost je nebo spíše může být problematická ve dvou směrech.

U 3D modelu je totiž finální velikost v prostoru dána také jeho výchozí velikost – danou v době přípravy modelu. Ačkoliv lze následně v 3D VRE model zmenšit/zvětšit, stále to nemusí odpovídající přání administrátora.

Druhá otázka, která se nabízí je stanovení správné velikost 3D modelu v prostředí s ohledem na celkové proporce prostředí. Prakticky vzato, tyto proporce jsou odvozeny přibližně od velikosti avatarů. Všechny prvky jistým způsobem korespondují s vizualizaci "živých" prvků v prostředí.

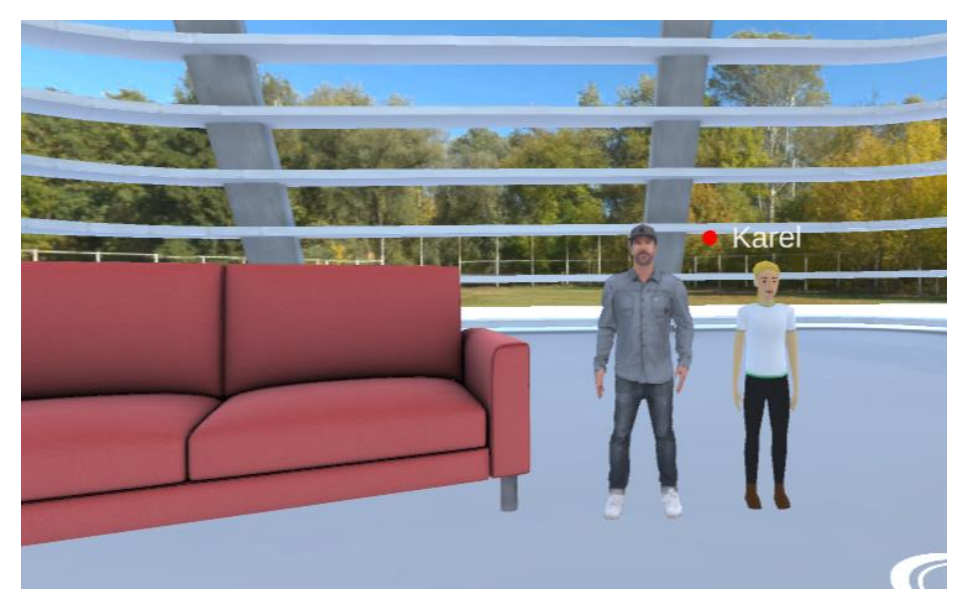

*Obrázek 18 Srovnání velikost mezi 3D modely*

Problém velikosti ilustruje obrázek výše, kde je avatar Karel, vedle vložený 3D model postavy (bez změny velikosti, tj. velikost je výchozí) a vedle sedací souprava zmenšená konfigurací v 3D VRE téměř na minimum. Vzhledem k tomu, že ostatní prvky prostředí jsou dimenzovány na velikost avatara (srovnej s obrázkem níže) je tím dáno jakési měřítko pro velikost 3D modelů obecně.

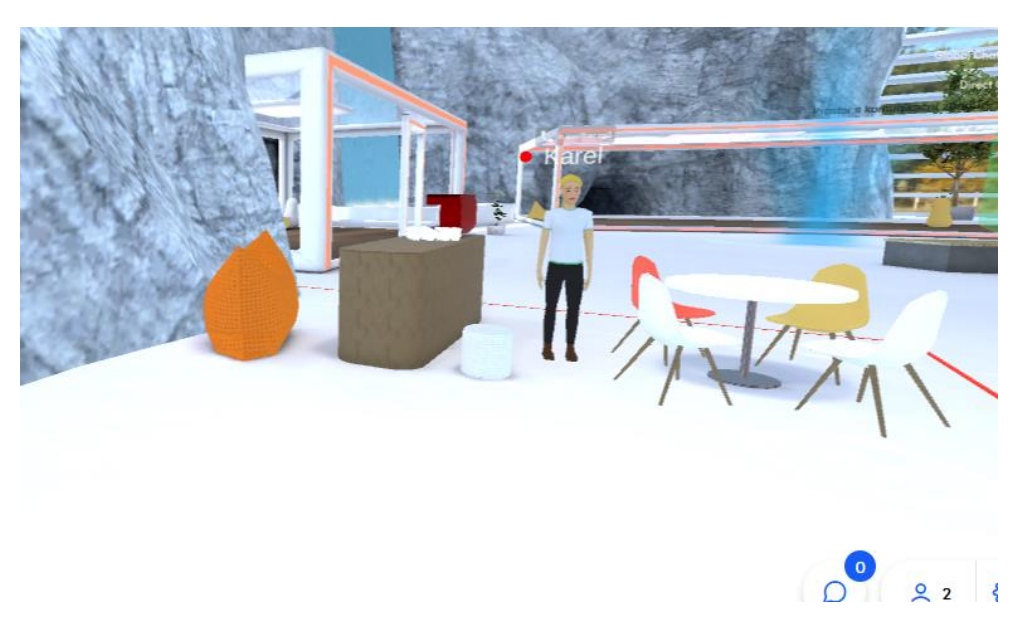

*Obrázek 19 Velikost avatara versus vybavení místnosti*

Správnou velikost si pak musí přizpůsobit každý správce obsahu. Pokud váhá, je vhodné si prvek poměřit s již vloženými objekty nebo avatary, stejně jako v našem příkladu.

**Poznámka**. Další rozdíl mezi 2D a 3D je v charakteru obsahu, neboť u 3D prvků je složitější situace v souvislosti s formátem, resp. parametry modelu. Bližší informace k používání 3D modelů jsou uvedeny v kapitole 5.2.

## <span id="page-20-0"></span>**3.4 Knihovna médií**

Aplikace má tři úložiště pro média, z nichž jedno je plně k dispozici pro uživatele a dvě jsou systémová. Počet úložišť a jejich rozdíly souvisí s typem obsahu – 2D nebo 3D. Schematicky situaci popisuje obrázek 20.

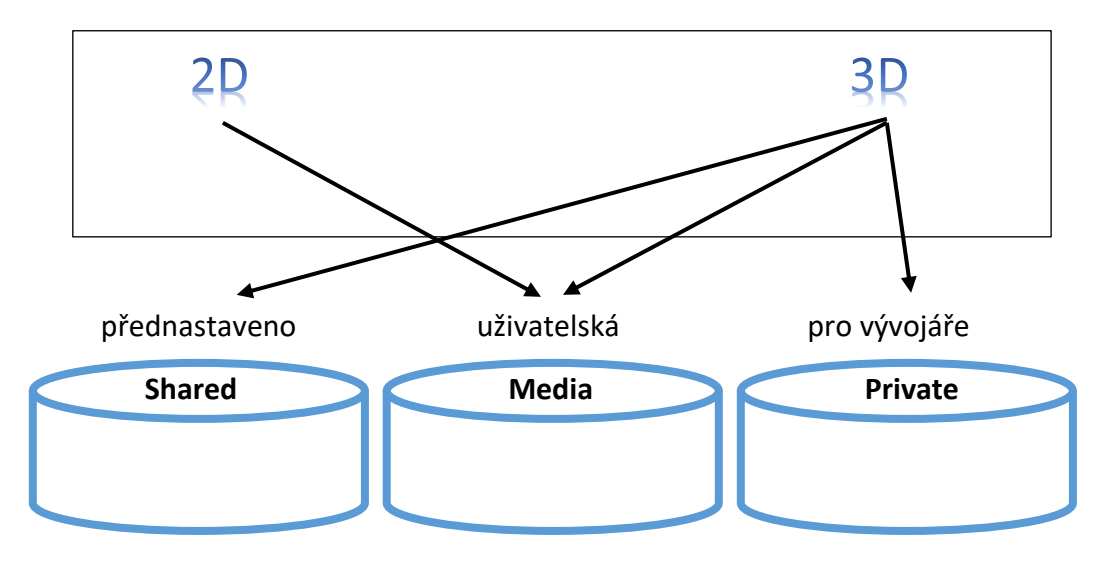

*Obrázek 20 Schéma úložišť a jejich využití*

V kapitole 3.2. bylo popsána a použita knihovna uživatelská. Do této knihovny je ukládán veškerý obsah, který vkládají uživatelé, kteří mají přístup do účtu 3D VRE. Přístup do knihovny je stejný pro roli Administrátor a Editor. U 3D obsahu jsou připraveny další dvě

 $\times$ 

systémové úložiště. Na obrázku 21 je vidět vlevo okno s knihovnou, kde jsou vloženy 3 objekty a vpravo nabídky při vkládání objektů do finálního 3D prostoru. K dispozici jsou opět tři objekty. Na obrázku 22 viz karta *Media* mezi kartou *Shared* a *Private*.

| Private<br>Shared<br>Media<br>> 3D<br>Root<br>2. Search<br>Upload 3D model<br>土<br>$\begin{array}{ccc} \Box & \quad \bot \end{array}$<br>┳<br>uploads_files_4493135_polarbear_animation.gb<br>WobGL3I<br>model/gltf-<br>uploads_files_4493135_polarbear_animation.glb<br><b>Dy Petr Rozehnal</b><br>uploads_files_3170821_Red_sofa_glb.glb<br>ण<br>WebGL31<br>$\overline{\phantom{a}}$<br>uploads_files_4493148_wolf_anim.glb<br>WebGL3I<br>model/gltf-<br>uploads_files_3170821_Red_sofa_glb.glb<br>by Petr Rozehnal<br>13.4 MiB<br>binary<br>Place media<br>model/gltf-<br>uploads_files_4493148_wolf_anim.glb<br>by Petr Rozehnal<br>18.1 MiB<br>binary | Media | 45.9 MiB<br>Q Search |  | 杢<br>$+$ $\Box$ New folder | agse select mogelsg nies |  |
|----------------------------------------------------------------------------------------------------|-------|----------------------|--|----------------------------|--------------------------|--|
|                                                                                                    |       |                      |  |                            |                          |  |
|                                                                                                    |       |                      |  |                            |                          |  |
|                                                                                                    |       |                      |  |                            |                          |  |
|                                                                                                    |       |                      |  |                            |                          |  |
|                                                                                                    |       |                      |  |                            |                          |  |

*Obrázek 21 Obsah knihovny a následná nabídka při vkládání objektu*

V knihovně označené jako *Shared* je obsah, který je k dispozici všem účtům aplikace. Tento obsah může být uživateli využit, nemůže být odstraněn.

V knihovně označené jako *Private* může být k dispozici obsah, který je vložen na přání ze strany poskytovatele 3D VRE (např. 3D objekty formátu FBX). Více v kapitole 5.2.

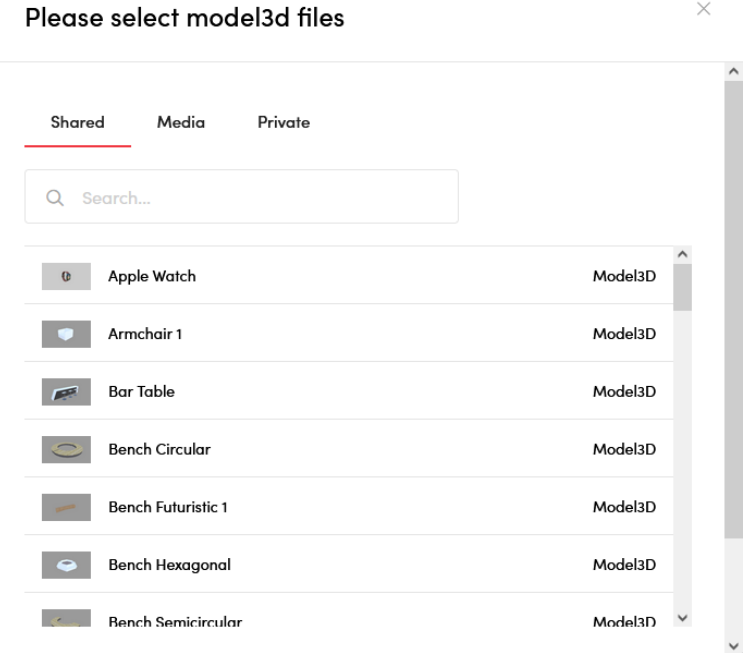

*Obrázek 22 Ukázka vkládání objektu z knihovny*

Vkládáním 3D prvků lze dále docílit editace prostoru, např. vložení nábytku, vybavení apod. Samozřejmě lze vkládání 3D modelů chápat i ve smyslu "informační hodnoty", kdy tento obsah souvisí s předmětem probírané látky. (specifická práce s 3D modely je popsána v kapitole 5.2)

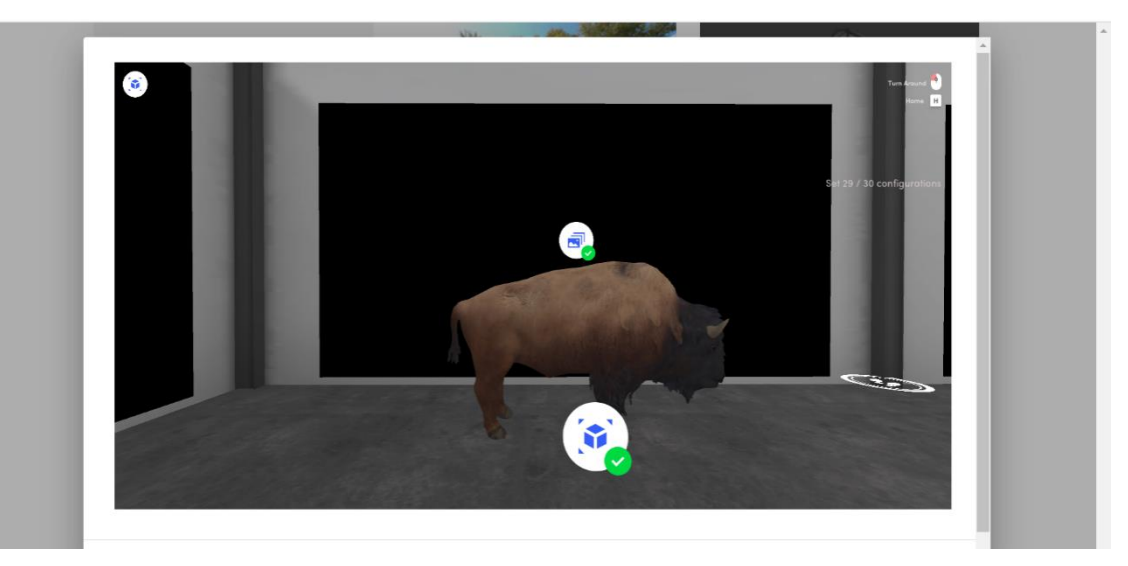

*Obrázek 23 Místnost v editačním módu, 3D konfigurace*

## <span id="page-22-0"></span>**3.5 Zpřístupnění 3D VRE pro koncové uživatele, správa místností**

Doposud jsme se věnovali přípravě virtuálních prostorů, tzv. místností a jejich naplnění z obsahového hlediska. V aktuální kapitole se budeme věnovat správě místností, 3D VRE, tj. možnostem (varianta, čas) zpřístupnění pro "koncové" uživatele. Opakujeme, že slovem koncové uživatele, chceme zdůraznit, že jde o ty, pro něž bylo prostředí připravováno. Odlišujeme uživatele aplikace, který je odpovědný za přípravu, konfiguraci prostředí a uživatele, který je finálním konzumentem připraveného prostředí a obsahu (v prostředí školy typicky pedagog – student). Tématem je tedy příprava a plánování aktivit v 3D VRE.

Tento rozdíl je viditelný také v přístupu k prostředí, kde tvůrci jsou spravování v administračním rozhraní (karta *Team*) a do prostředí jim byl zřízen přístup (souvisí s registrací nebo pozváním od administrátora). Koncový uživatel má 3D VRE zpřístupněno pomocí linku pro danou místnost (není tedy registrován).

## **Varianty zpřístupnění aplikace**

Organizace aktivit v 3D VRE je principiálně možná v několika módech. Tím je prostředí připraveno na různé scénáře použití, což je klíčové pro flexibilitu nasazení (možné varianty aplikace v procesech typických pro vzdělávací organizace).

Nastavení týkající se zpřístupnění 3D VRE je na kartě *Events* administračního rozhraní.

Pokud máme připravenou místnost/upravenou místnosti s vlastním obsahem, je jejich dostupnost možná:

• Varianta **Events**, událost, která je spojena s konkrétní místností, datem, časem. Varianta představuje multiuživatelský přístup (několik uživatelů v jednom okamžiku, uživatel je reprezentován formou tzv. avatara) s možností komunikace mezi uživateli (podrobněji viz dále). Tato varianta je vázána na definování události (termín, čas, místnost).

• Varianta **Showroom**, jednouživatelský přístup, individuální přístup konkrétního uživatele do konkrétní místnosti. Přístup není nijak omezen v rámci času a link je dostupný 24/7.

Pro plánování aktivit v 3D VRE je vhodné zvážit limity aplikace pro vstup koncových účastníků. Varianta Showroom/Prohlídka je v zásadě bez omezení. Pro variantu Event/Událost je doporučený počet účastníku do 200.

## <span id="page-23-0"></span>3.5.1 Detailní popis módu Událost, Event

Vytvořením události je dána dostupnost místnosti na web adrese (pro uživatele přes link) v daném čase. Je tak možné spravovat aktivity související s místností (ve školství jako analogie **rozvrhů**).

Události - Events, zahrnují následující základní charakteristiky:

- Název události.
- Volba virtuálního prostoru místnosti.
- Volba data/času.
- Doplňkově je možné synchronizovat exportem do kalendáře (Google, Outlook, ics, Kalendáře).

Událost lze definovat přes položku základního menu *Events*, dále tlačítko *Create events*. Tímto dostaneme k dispozici stejnojmenné okno s možností definovat parametry události. Vše ilustruje obrázek 24.

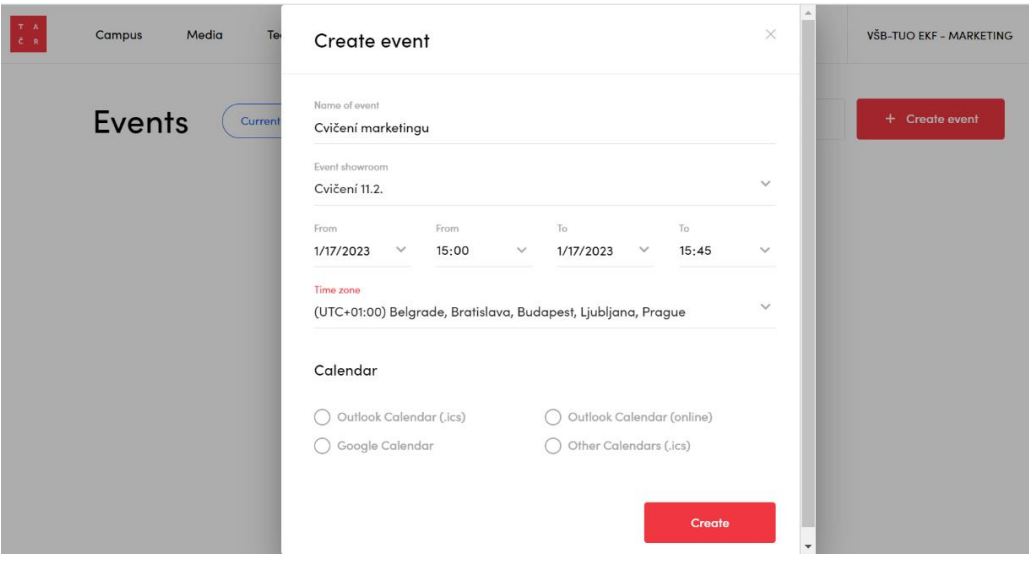

*Obrázek 24 Okno pro definování události*

V administračním prostředí aplikace, položka *Events* můžeme nejen události vytvářet, ale také je k dispozici jejich přehled.

Přehled je dělen aktuálním okamžikem na minulost a budoucnost. Obrázek 23 ukazuje administrační rozhraní software s přehledem událostí. Vlevo je aktivován náhled na minulost (viz červený ovál), vpravo pak přepnuto na současné a budoucí události. K dispozici tak je historie událostí a plán pro období nadcházející.

U vytvořené události je k dispozici popis se základními údaji o termínu. Tlačítkem *Start* je možný okamžitý vstup do místnosti pro tvůrce události.

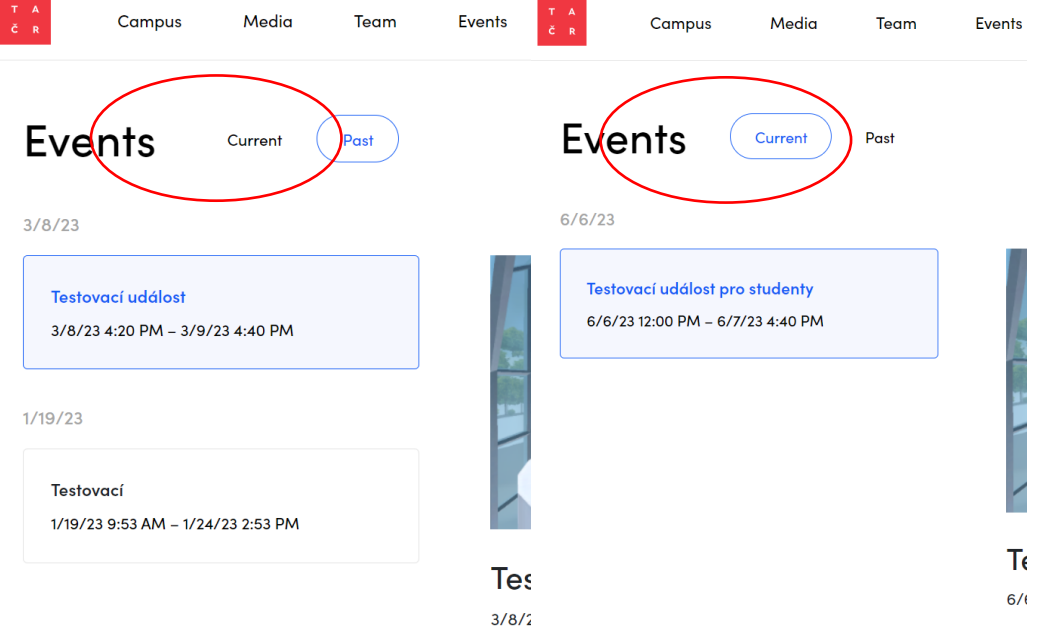

*Obrázek 25 Ukázka přehledu událostí, minulost a budoucnost*

Tlačítko *Share a link* nabízí generování tří možných módů, ve kterých bude akce dostupná pro uživatele (pozor: zde pro obě základní skupiny – organizátory a koncové uživatele, dle jejich aktivit v 3D VRE). Viz obrázek 26. Tyto varianty jsou blíže specifikovány níže. Přes tlačítko *More*, máme možnost událost odstranit.

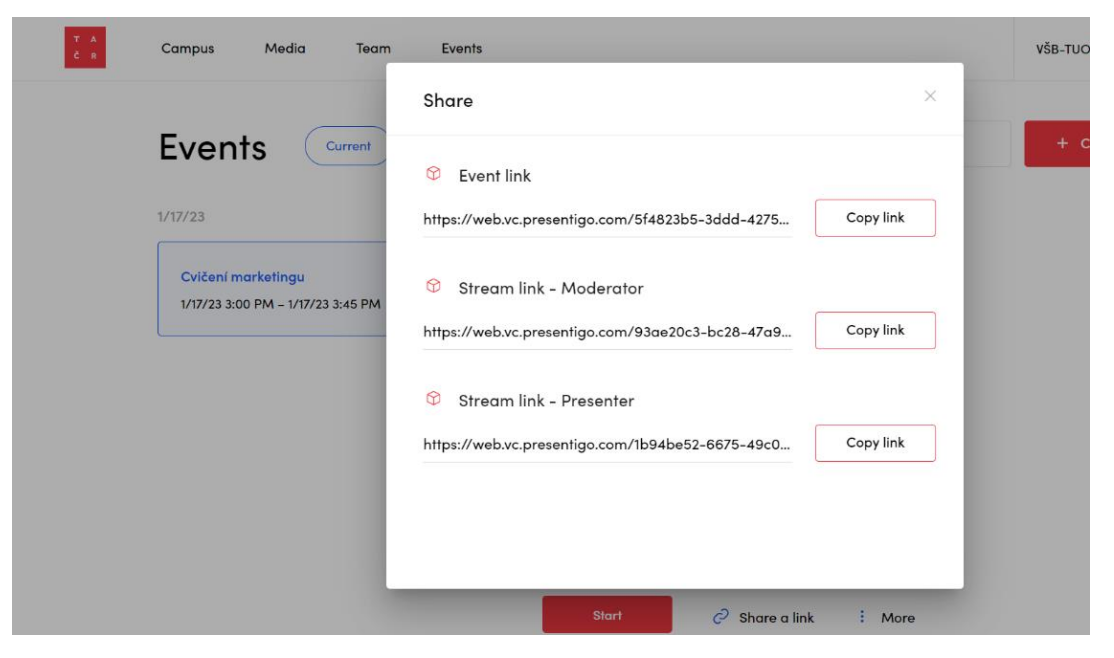

*Obrázek 26 Ukázka nabídky tří módů pro přístup k události*

Interaktivní varianta Events – události je dostupná ve třech módech:

- Event link pro událost slouží pro přístup koncovým uživatelům (zde typicky student). Je generován ve formě URL adresy, která může být následně distribuována např. pomocí LMS, Moodle, e-mailu. V tomto módu vstupuje uživatel do prostoru jako avatar a interaguje s ostatními pomocí chatu či video hovoru. Event link může sloužit pro účely konkrétní hodiny s pedagogem, který řídí diskusi skrze chat/videohovor, přednáší pomocí funkcionality Živý přenos apod.
- Moderator Moderátor link slouží k obsluze funkcionality Živý přenos (popsáno v samostatné podkapitole níže). Otevřením URL adresy se správce události dostane do webového rozhraní, kde ovládá Živý přenos. V rámci Moderátor linku je iniciátor této události zároveň administrátorem pro ostatní prezentující a řídí živé vysílání.
- Presenter Presenter mód je používán opět pro obsluhu Live stream aplikace, s tím rozdílem, že "Presenter" má nižší oprávnění v rámci aplikace a zahajuje živé vysílání v momentě předání kontroly moderátorem.

Mód **Event – událost** je možné využít také **v režimu 24/7**, vhodným nastavením času. Takto mají uživatelé možnost vstoupit do virtuálního prostoru v multiuživatelské variantě a využít prvky interaktivity s ostatními účastníky. Např. pro práci v rámci skupinových domácích úkolů, při kterých studenti kooperují ve skupině mezi sebou.

Tímto se vlastnosti 3D VRE a jeho využití blíží k iluzi paralelního prostředí – kampusu, kde je možné se setkat, komunikovat a kooperovat. Jde o virtuální paralelu ke klasickému, fyzickému kampusu.

## <span id="page-25-0"></span>3.5.2 Popis módu Prohlídka, Showroom

Showroom – je k dispozici bez dalšího nastavení (datum, čas). Základem je připravená místnost. Dostupnost je zajištěna přes link. Místnost není pro uživatele limitována časem, je dostupná v režimu 24/7.

Pokud zvažujeme 3D VRE, které je k dispozici pro uživatele v režimu 24/7 bez interakce s ostatními uživateli (student se v tomto módu pohybuje po místnosti zcela sám), stačí nasdílet link v tomto módu.

## <span id="page-25-1"></span>3.5.3 Zpřístupnění 3D VRE – místností pro cílové uživatele (studenty)

Jak již bylo řečeno, koncoví uživatelé získávají přístup do 3D VRE a konkrétní události, tudíž i konkrétní místnosti prostřednictvím odkazu (URL adresy, linku) sdíleného uživatelem – organizátorem.

Ve školním prostředí pedagog koordinuje dostupnost linku pro studenty.

Nabízí se tyto hlavní varianty sdílení linku:

- Zaslání na mailovou adresu.
- Sdílení prostřednictvím kalendáře s odkazem na událost (cvičení, přednáška).

• Umístěním do ostatních IS v rámci školy. Jde o formu integrace např. s LMS, kde jsou tradičně organizovány předměty, resp. výuka.

# <span id="page-27-0"></span>**4 Aktivity v rámci 3D VRE - místností**

V této kapitole se budeme věnovat prvkům, které souvisí s aktivitami v 3D VRE.

## <span id="page-27-1"></span>**4.1 Vstup do místnosti**

Již bylo řečeno, že je obecně několik cest, jak se uživatelé mohou dostat do místnosti. V podstatě vždy však jde o formu odkazu, odlišnost je jen ve způsobu jeho získání, případně v právech k vybraným aktivitám.

Po zadání linku a načtení prostředí mohou pro uživatele nastat dvě varianty:

- U 3D VRE, které bude multiuživatelské, je potřeba zvolit formu tzv. avatara, který bude reprezentovat uživatele v 3D VRE pro ostatní účastníky.
- U 3D VRE, které je spuštěno v jednouživatelském módu je uživatel přímo situován do výchozí pozice. V prostředí se bude pohybovat sám, proto volba avatarů odpadá.

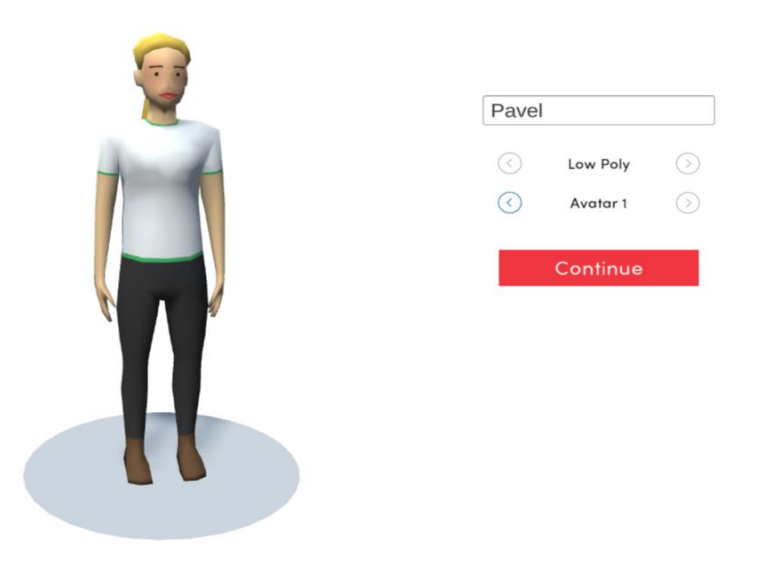

*Obrázek 27 Výřez obrazovky s konfigurací avatara*

Obrázek 27 ukazuje situaci ve fázi volby avatara. Uživatel volí jméno. Horní šipky s položkou *Low Poly* je přepínačem mezi reprezentací avatarem a reprezentací lokátorem. Dolní šipky s položkou *Avatar 1* nabízí změnu vizáže avatara.

Lokátor je graficky méně náročná verze avatara, vhodná pro akce s mnoha účastníky. Tato varianta omezí nároky na hardwarové vybavení klienta. U lokátoru je nabídnuta také možnost konfigurace vzhledu, resp. barvy.

## <span id="page-27-2"></span>**4.2 Pohyb v prostředí**

Pohyb uživatele v prostředí je možný dvěma způsoby, které je možné kombinovat.

Ovládání pomocí **myši** zajišťuje zejména rotaci uživatele v 3D VRE. Rotace je zajištěna pohybem myši vlevo/vpravo, což otáčí uživatele v prostoru. Pohyb vpřed je umožněn pomoci kotvícího bodu, který je vizualizován v prostoru podle pohybu myši. Po kliknutí je uživatel

přemístěn na pozici kotvícího bodu (pohyb je realizován de facto skokem na danou pozici). Viz obrázek 28.

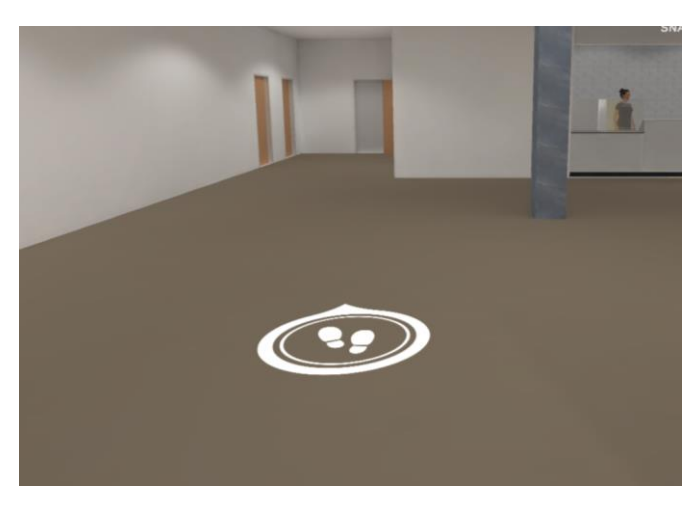

*Obrázek 28 Kotvící bod pro pohyb*

Pohyb je možný také pomocí **klávesnice**, kde jsou dedikovány klávesy šipek pro jednotlivé směry pohybu analogicky klávesy: **W**, **S, A**, **D**. Tento pohyb je postupný. Klávesa **H** – vrací uživatele na výchozí bod vstupu do 3D VRE.

V pravém dolním rohu obrazovky je možné doladit senzitivitu pohybu.

Pohyb uživatele je limitován dispozicí prostoru (stěny, zábradlí, objekty apod.).

Pro zjednodušení pohybu lze do 3D VRE připravit kotvící body, které přemístí uživatele okamžitě na jejich pozici. Tyto body jsou viditelné pro uživatele a po kliknutí přesunují uživatele přímo na danou pozici.

Lze tak usnadnit pohyb na delší vzdálenosti, usnadnit orientaci. Tyto kotvící body vkládáme v editačním režimu pomocí **C + 5**. Dále je možné pojmenovat, případně nastavit jiný vzhled než výchozí. Ukázka vloženého bodu teleportu je na obrázku 29.

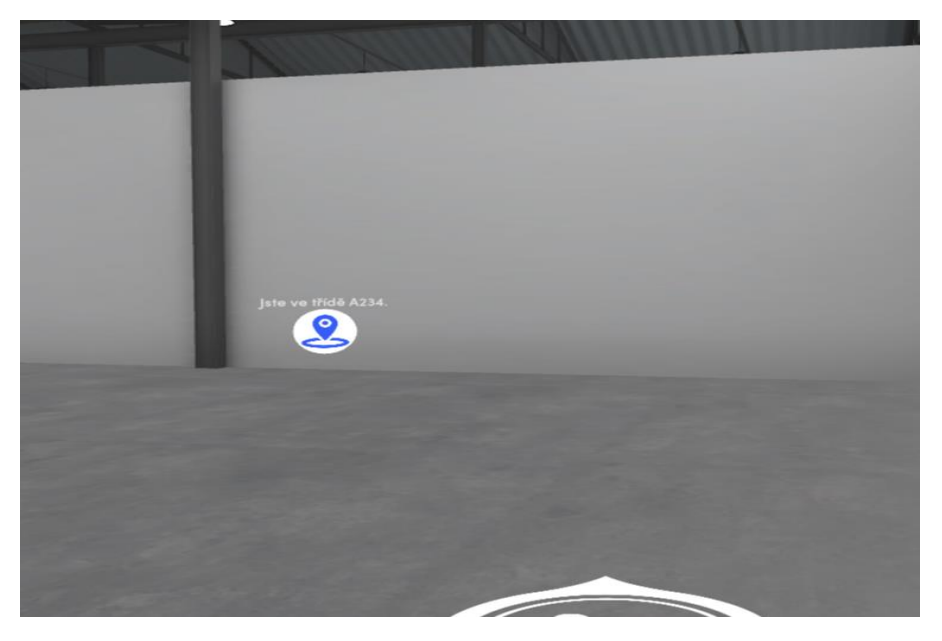

*Obrázek 29 Připravený vzdálený kotvící bod (výchozí design)*

## <span id="page-29-0"></span>**4.3 Teleport**

Funkcionalita teleport slouží pro rychlý přesun účastníka do jiné místnosti, 3D VRE. Nejde tedy o pohyb v klasickém pojetí.

Prvek teleportu vkládáme pomocí zkratky **C + 9**. Po umístění prvku je nutná konfigurace. Klikem levé myši je zobrazena volba cílové místnosti. Pravým tlačítkem myši je zobrazen konfigurátor teleportu – velikost, umístění apod.

Do 3D VRE je teleportem přidán vizuální prvek, který symbolizuje teleport. Po najetí účastníka – vstupu účastníka do prostoru teleportu dojde k jeho přemístění do cílového virtuálního prostoru – místnosti.

Pokud má být umožněn návrat, je nutné i v cílovém prostoru vložit prvek teleportu s příslušným nasměrováním.

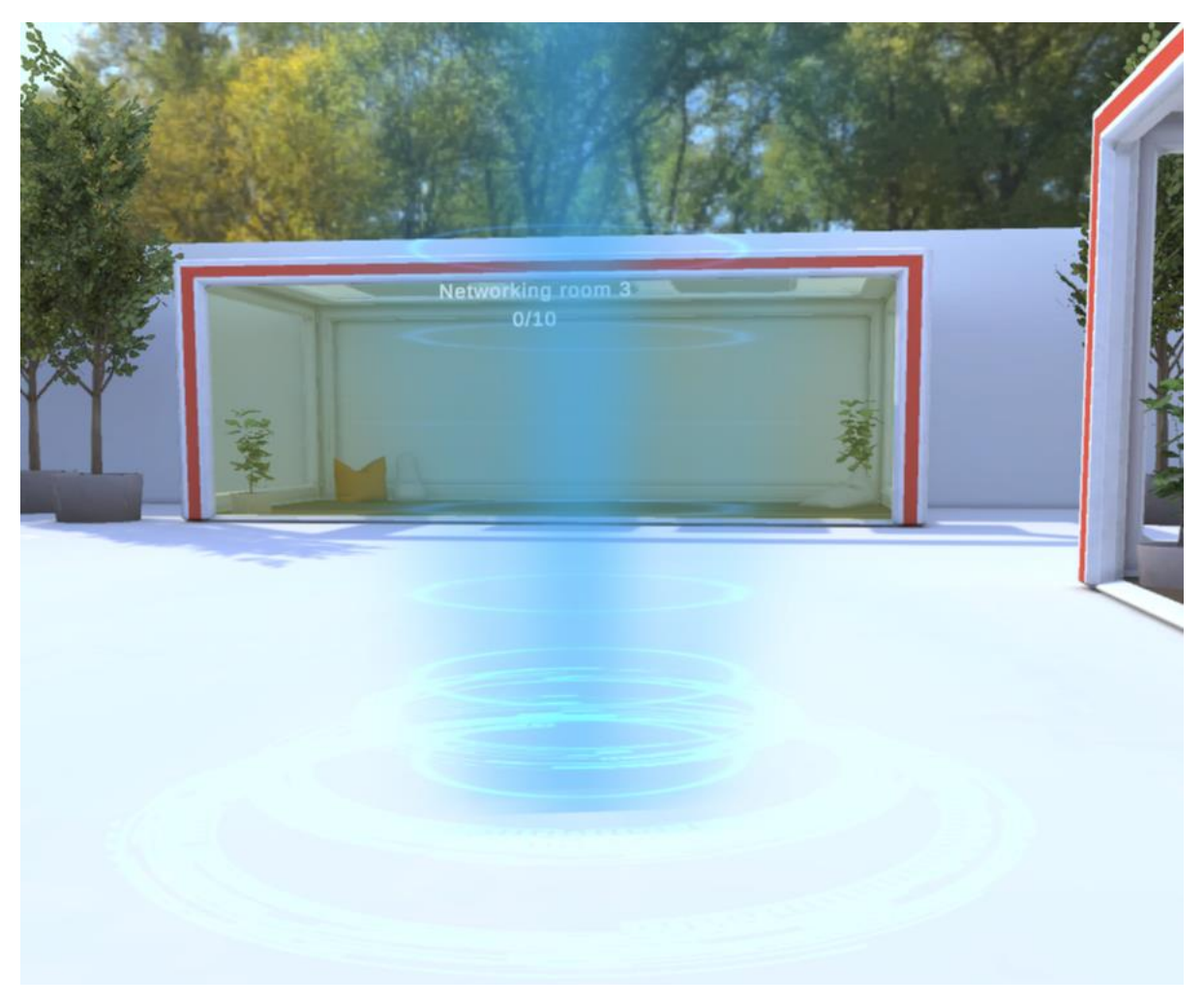

*Obrázek 30 V popředí obrázku je výchozí vizualizace teleportu*

## <span id="page-29-1"></span>**4.4 Komunikace**

Komunikace je po pohybu jedna z klíčových funkcionalit aplikace podporující interaktivitu uživatelů. Cílem je poskytnout takovou úroveň výměny informací mezi uživateli, která je

blízká situacím v běžném, fyzickém prostředí. Možnost hovoru/videohovoru je doplněna o prvek obrazu (videohovor).

Prostředí má komunikační prostory (obrázek 31), které definují další způsob a možnosti komunikace.

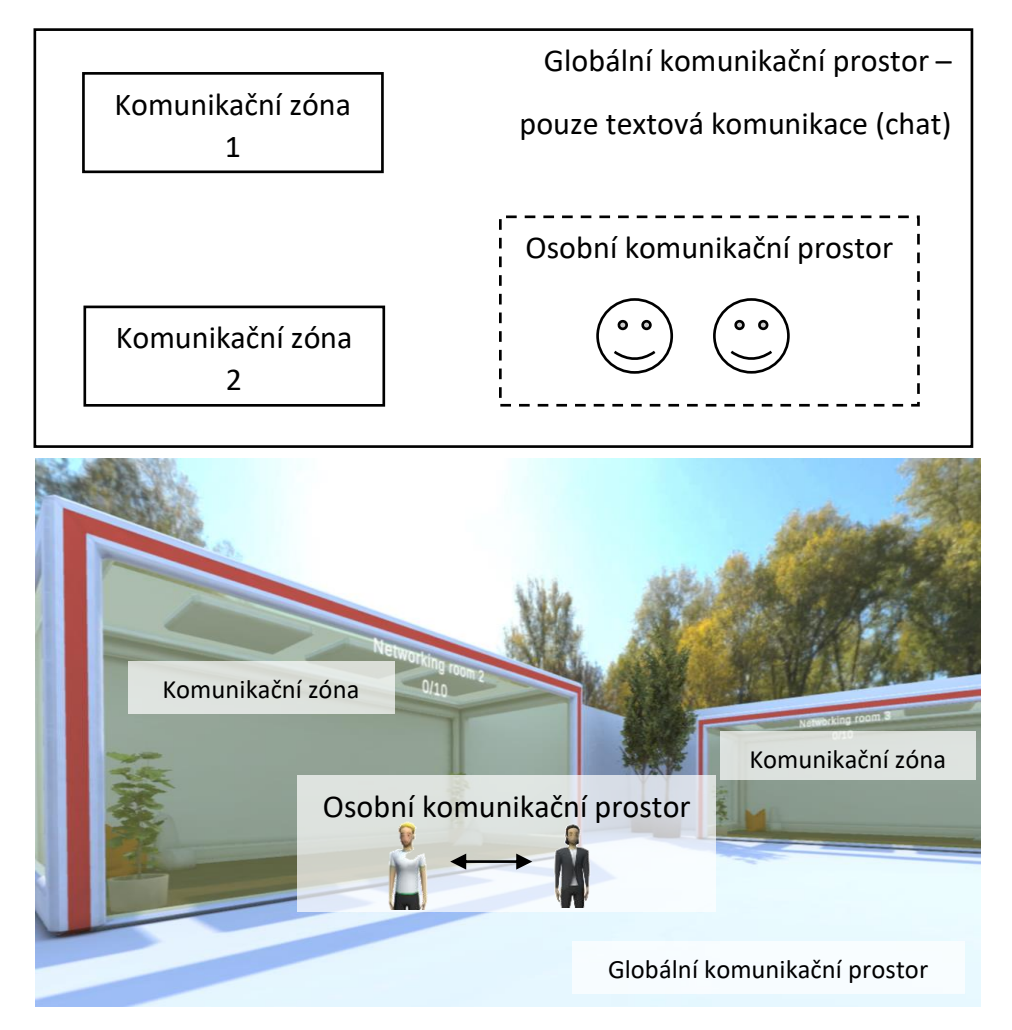

*Obrázek 31 Schéma prostorů pro komunikaci*

Jsou to:

- Globální komunikační prostor.
- Komunikační zóny.
- Osobní komunikační prostory.

Jejich využití nyní uvádíme. Základní způsob komunikace je hovor mezi uživateli. Způsoby komunikace:

- V rámci **globálního komunikačního prostoru** dané místnosti je umožněna textová komunikace. Účastníci, kteří vstoupí do místnosti, ve které již komunikace probíhala, uvidí pouze komunikaci od okamžiku vstupu do místnosti (předcházející komunikaci ne).
- Ve vyhrazených prostorách **komunikačních zónách**, které jsou v prostorách vytvořeny. Po vstupu do těchto prostor mohou účastníci automaticky komunikovat

s ostatními aktéry (je vyžadován souhlas s připojením ke komunikaci) v tomto prostoru. Prostory pro komunikaci jsou již definovány v některých šablonách (označeny přídomkem EVENT) a v prostředí jsou vizualizovány podbarvením. Viz obrázek 32. Po vstupu do tohoto typu prostoru je okamžitě vyvolán dotaz na připojení do komunikace. Takto může komunikovat maximálně 20 účastníků.

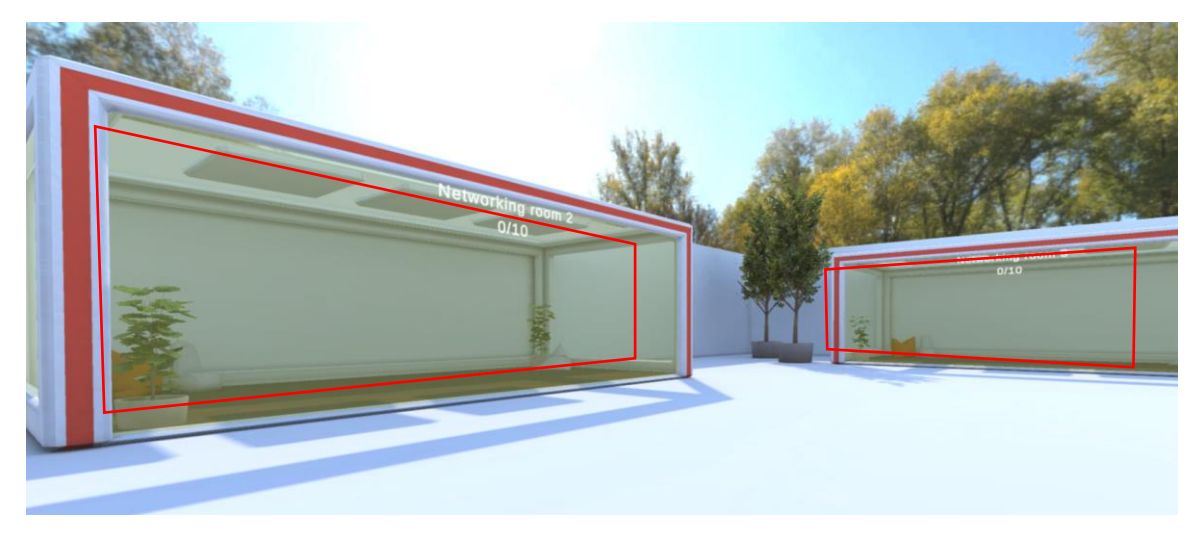

*Obrázek 32 Prostory pro komunikaci, tzv. komunikační zóny*

• Hovor mezi konkrétními účastníky v 3D VRE. Jde o **přímou komunikaci**. Tato možnost je k dispozici při viditelnosti avatara, kdy po najetí myši na osobu se nad ní zobrazí text *Press E to direct call*. Přímý hovor je tedy aktivován klávesou **E**. Druhému účastníku je zobrazeno okno, kde je potvrzeno spojení. Takto může komunikovat maximálně 10 účastníků.

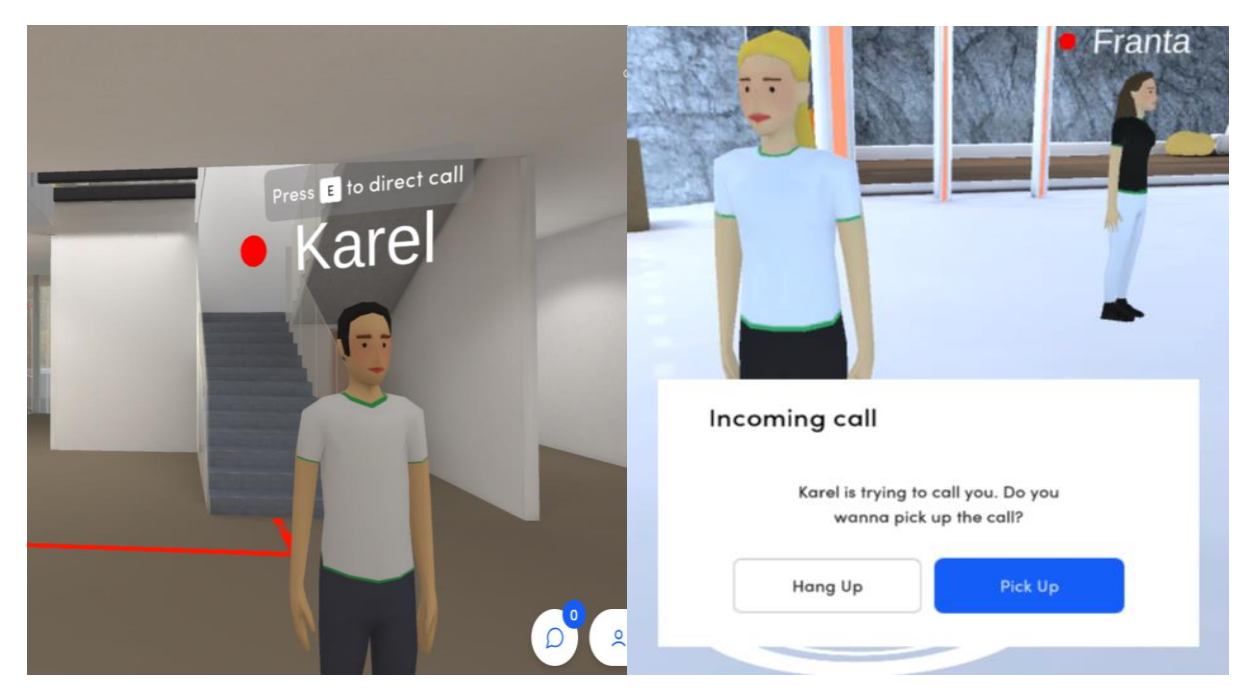

*Obrázek 33 Navazování přímého spojení*

V rámci hovoru (ať už jde o komunikační zónu nebo přímé spojení mezi vybranými účastníky) jsou k dispozici klasické prvky pro ovládání spojení. Formou ikon je možná

aktivace/deaktivace mikrofonu, kamery, ukončení spojení nebo aktivaci sdílení. Obrázek 32 zobrazuje ve spodní části ikony těchto ovládacích prvků. V horní části obrázku je viditelná informace o zapojení účastníka – avatara do hovoru. V horní části obrazovky jsou viditelné miniatury obrazu z kamer účastníků (viz obrázek 34).

Při navazování spojení je možné, že bude potřeba povolit použití HW v rámci operačního systému.

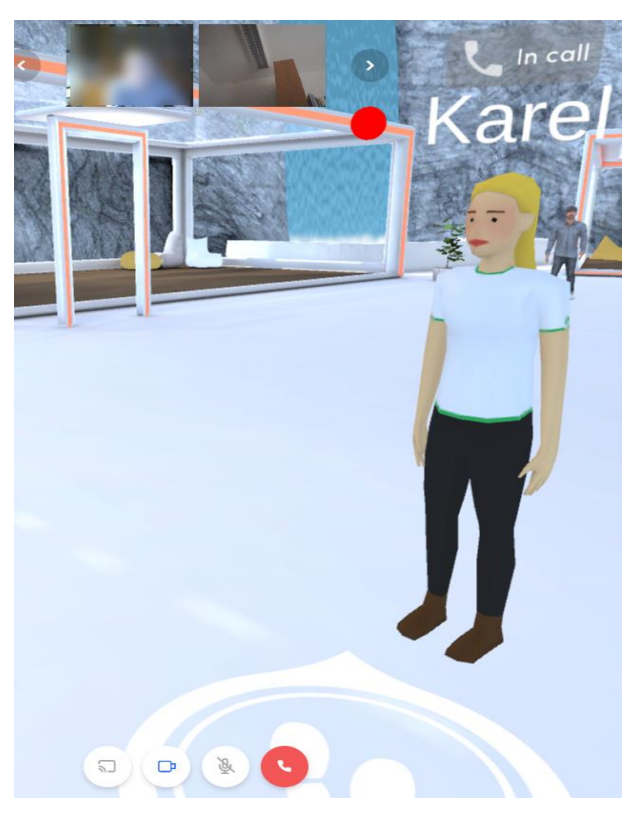

*Obrázek 34 Avatar v probíhajícím hovoru*

Pro komunikaci je k dispozici také chat pro výměnu informací v textové podobě. V pravém dolním rohu obrazovky je ikona, které otevře chatovací okno. Klávesou ENTER lze také poslat text do chatu.

Text v chatu se zobrazuje všem aktérům v místnosti. Pokud uživatel vstoupí do místnosti nově, nevidí již proběhnuvší komunikaci.

Pokud jsou účastníci 3D VRE v přímém spojení s vybraným účastníkem funguje prvek chatu po dobu spojení pouze pro osoby zapojené do hovoru.

Na obrázku 35 jsou zobrazeny tři zóny pro komunikaci. Zóna 1 a zóna 2 je připravena pro komunikaci (hovor, videohovor, chat). Globální prostor pro komunikaci vyplňuje zbytek místnosti a je v něm umožněna textová komunikace (případně mohou avataři navázat spojení přímo mezi sebou).

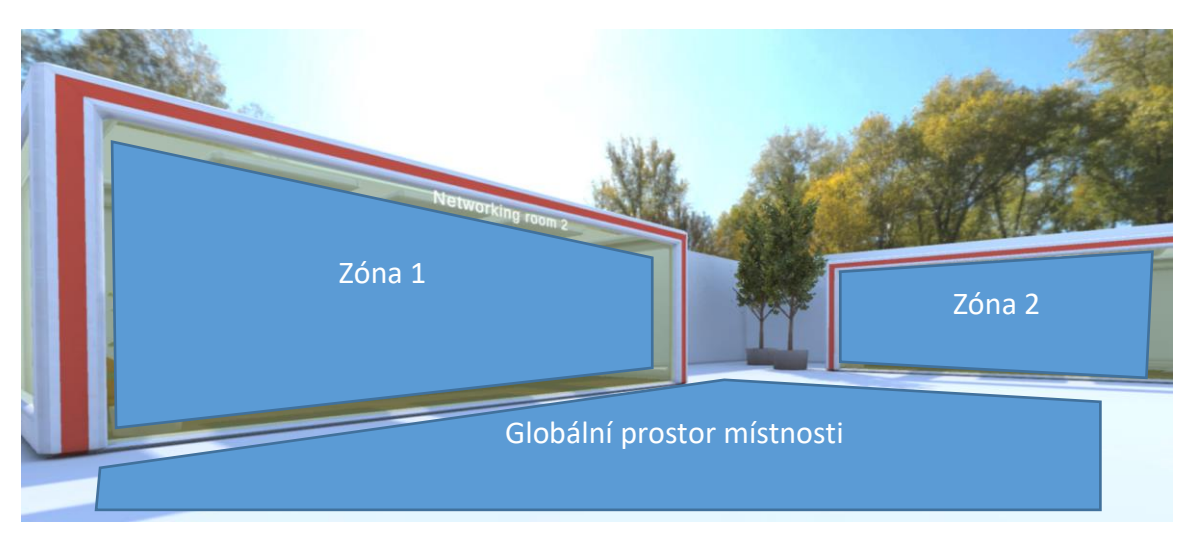

*Obrázek 35 Uvedení zón komunikace na příkladu konkrétní místnosti*

## <span id="page-33-0"></span>**4.5 Ztišování uživatelů**

S ohledem na primární využití ve výuce je v aplikaci implementována funkcionalita ztišování uživatelů (koncový uživatel) ze strany pedagoga (admin).

S funkcionalitou se pojí uplatnění práv v aplikaci. Ztišování je umožněno uživateli s admin právy (učiteli), aby v případě potřeby ztišil ostatní uživatele v individuálním či skupinovém videohovoru, který je vyvolán pomocí klávesy E. Platí to i pro komunikační zóny.

Příklad fungování ztišování v jednotlivých krocích:

- Uživatel s admin právy (typicky učitel) vytvoří událost a z aplikace nasdílí link pro přístup koncových uživatelů (typicky studentů).
- Dochází na aktivaci komunikace mezi účastníky 3D VRE.
- Uživatel s admin právy má v tento moment právo ztišit koncové uživatele pomocí ikony mikrofonu v náhledu kamery účastníka hovoru (viz obrázek níže).
- Koncový účastník hovoru, který je takto ztišen se může opět zapojit do hovoru pouze sám, administrátor tuto pravomoc nemá. Koncový uživatel odstraní ztišení na svém zařízení pomocí ikony mikrofonu v hlavním menu hovoru.

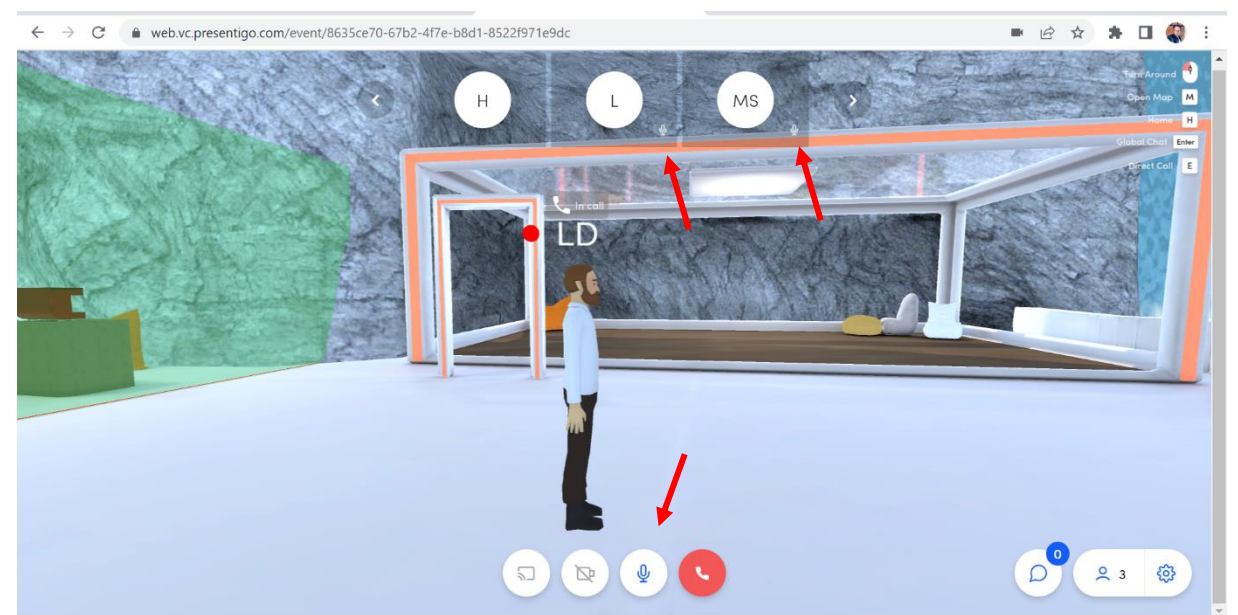

*Obrázek 36 Vizualizace video hovoru s důležitými prvky - ikonka mikrofonu, resp. ikonky pro ztišení (pohled admina)*

## <span id="page-34-0"></span>**4.6 Orientace a přesun v prostoru pomocí mapy, Map Placeholder**

U vybraných šablon místností (viz popis místností v příloze 3) je k dispozici možnost vložení orientační mapy, kde mohou být nastaveny konkrétní místa, na které může být uživatel po kliknutí okamžitě přemístěn. Cílem je usnadnit orientaci v prostorech, které jsou rozsáhlé a urychlit pohyb uživatele v 3D VRE.

Vložení prvku mapy do místnosti se provádí v editačním režimu pomocí kláves **C + 6**. Následně je možné doladit nastavení podobně jako u jiných prvků, zejména 2D. Obrázek ilustruje vložení mapy na stěnu v přízemí budovy. Pro funkčnost je klíčové nastavení cílových bodů, které jsou následně aktivní v mapě.

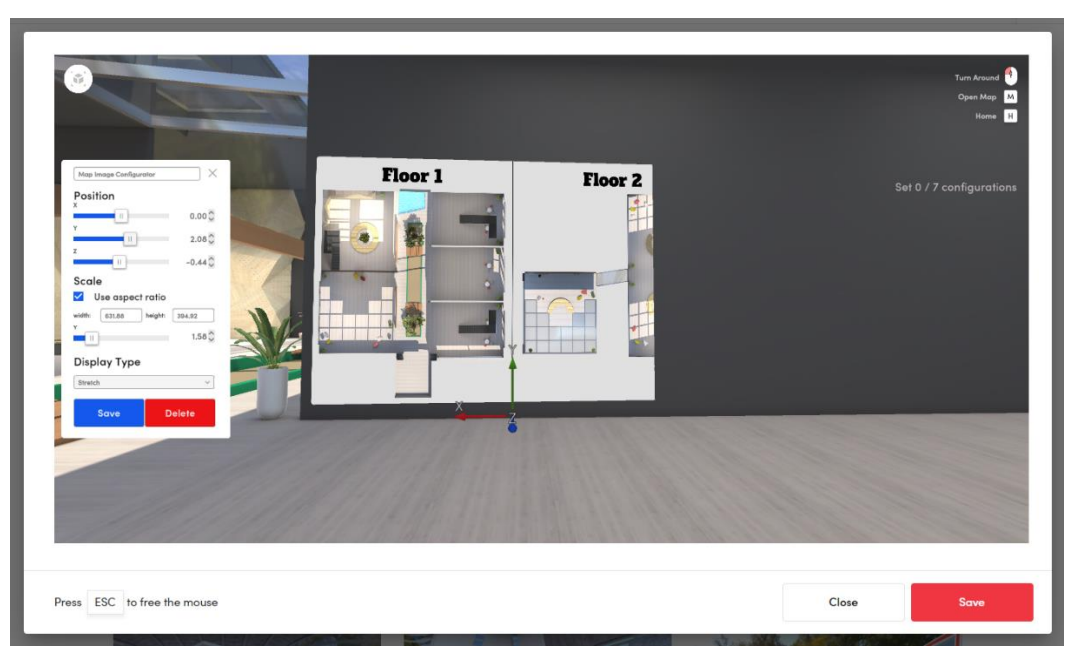

*Obrázek 37 Konfigurace při vložení mapy do prostoru místnosti*

**Cílové body** (Map Point) je možné u těchto šablon nastavit individuálně. Vložení bodu se provádí kombinací kláves **C + 7** v editačním módu místnosti (na příslušném místě v 3D prostoru). Na obrázku níže je vidět vložení bodu na terase prvního podlaží budovy. Je možné upravit název bodu tak, aby odpovídal situaci.

U cílového bodu je možné nastavit:

- název body je nutno rozlišit,
- viditelnost v mapě ano/ne,
- pozice bodu na mapě (Map position) pro nastavení konkrétního bodu do mapy.

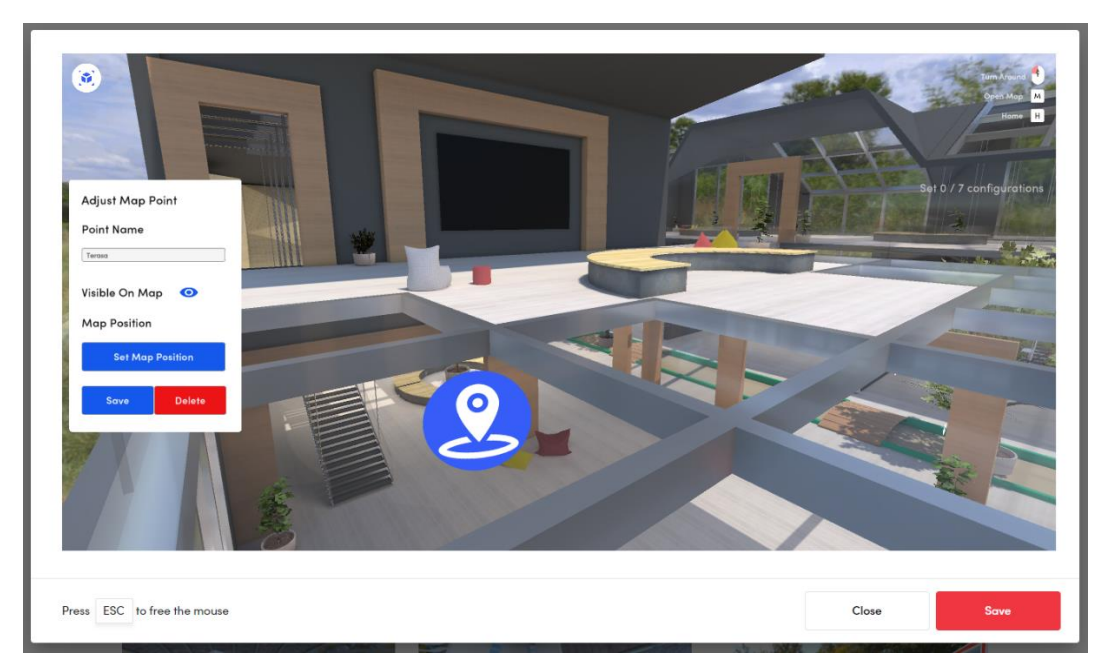

*Obrázek 38 Vkládání cílového bodu pro mapy*

Následně, tj. po umístění bodu do patřičného místa prostoru je nutné umístit také do mapy. Pomocí tlačítka z menu konfigurace *Set Map Position* lze nastavit pozici v mapě – je vyvolán náhled mapy s viditelnými body (červená tečka s názvem bodu), které tažením myší lze přemístit na požadované místo.

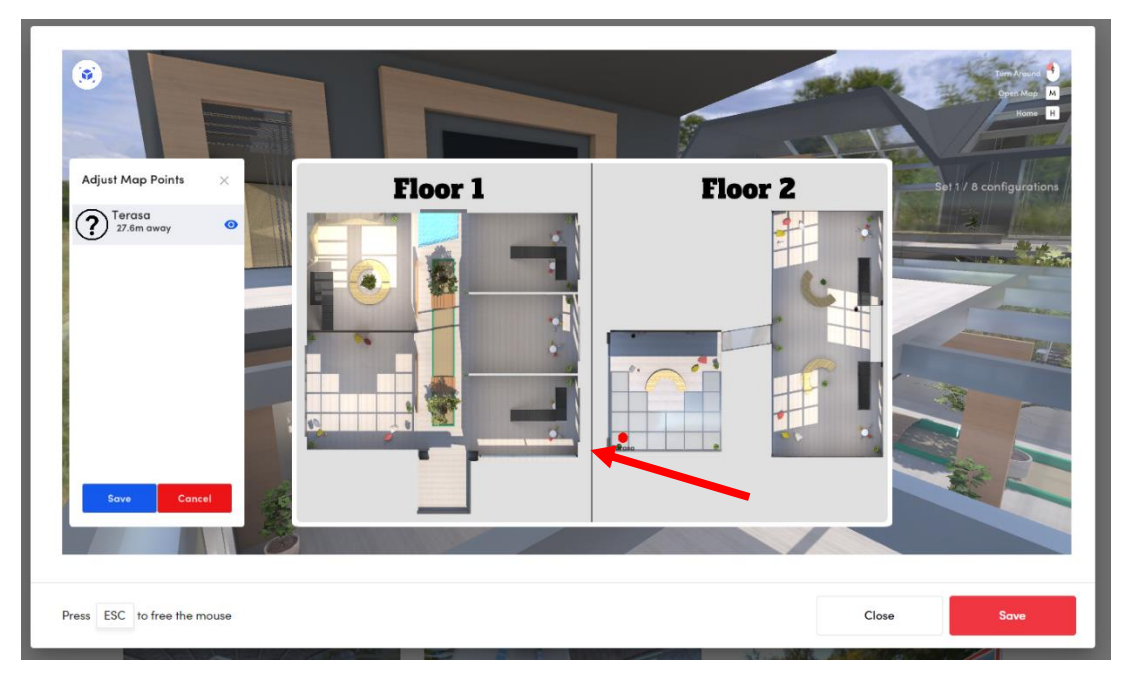

*Obrázek 39 Umístění kotvícího bodu do mapy*

Pro koncového uživatele je mapa k dispozici buď klikem na její vizualizaci v prostoru nebo vyvoláním klávesou **M** viz obrázek 40: V mapě jsou viditelné cílové body, na které se lze kliknutím přemístit.

Pokud uživatel vyvolá mapu a nechce přesun na cílové body využít, může mapu opět skrýt (klávesa **M**).

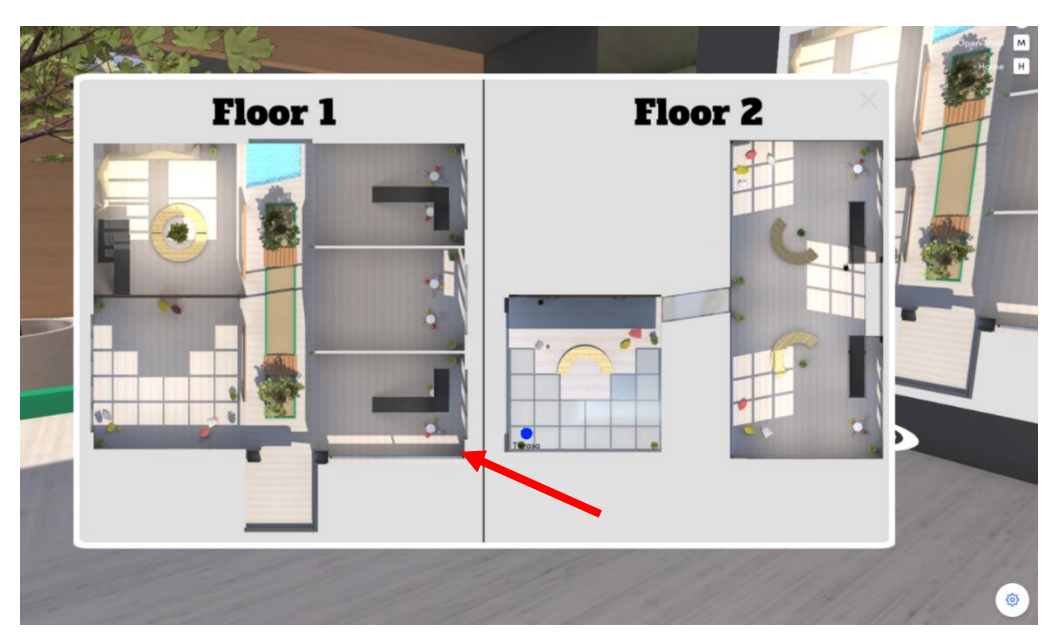

*Obrázek 40 Mapa vyvolaná uživatelem, cílový bod je na daném místě prostoru*

## <span id="page-36-0"></span>**4.7 Obsah**

Kapitola 3.3 uvedla základní možnosti vkládání obsahu do 3D VRE. Nyní bude práce s obsahem doplněna o další prvky.

#### <span id="page-37-0"></span>4.7.1 Obsah v souborech PDF

Zobrazení obsahu, který je uložen jako soubor PDF je možné v otevíracím popup okně prohlížeče nebo jako nová karta prohlížeče. Příprava tohoto obsahového prvku je lehce odlišná. Projdeme si ji krok za krokem.

Základem je mít v knihovně médií soubor pdf a obrázek, který bude použitý jako náhled pro zobrazení pdf obsahu v 3D VRE. V knihovně médii následně rozklikneme detail pdf souboru a do schránky si nakopírujeme link na tento pdf soubor (*Shared link*), viz obrázek 41.

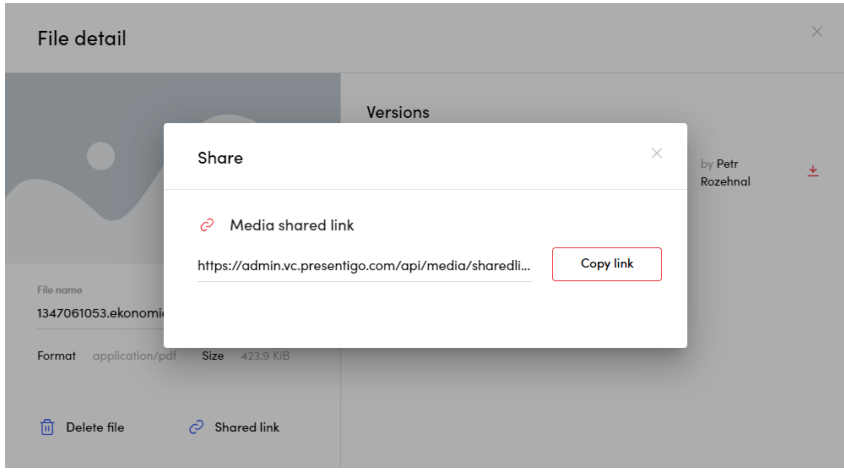

*Obrázek 41 Kopírování adresy pdf*

Na požadovaném místě vložíme 2D prvek, pomocí **C + 2**. Zvolíme obrázek, který slouží jako náhled prvku, viz obrázek 42. V rozevíracím menu si zobrazíme kompletní nabídku konfigurace, kde je možné vložit odkaz na soubor. Také je možné zvolit variantu otevření (popup okno nebo nová karta prohlížeče) a další volby, viz obrázek 43.

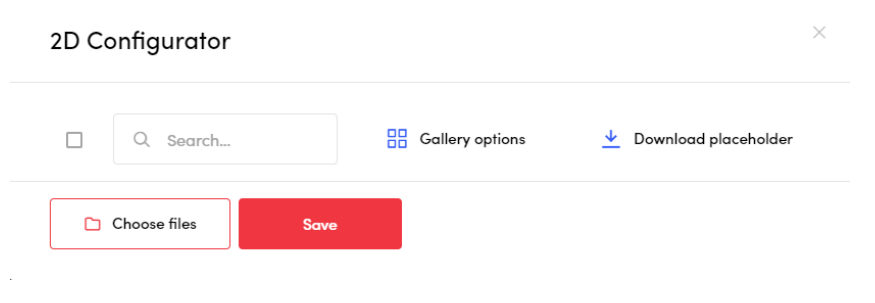

*Obrázek 42 Vkládání náhledového obrázku*

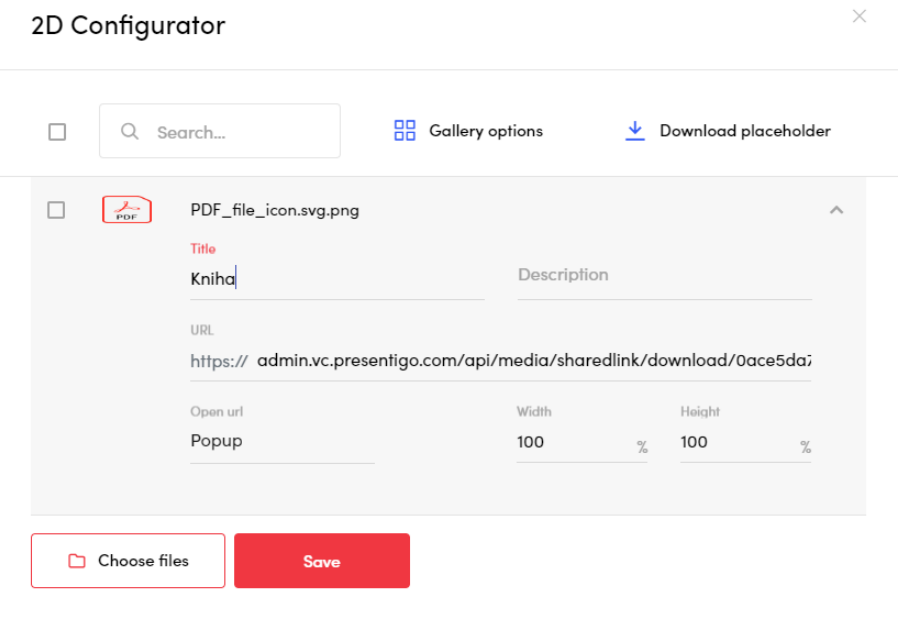

*Obrázek 43 Vložení odkazu na pdf soubor*

Při spuštění 3D VRE je pak viditelný náhled obrázku, který zastupuje pdf obsah – soubor, viz obrázek 44. Po kliknutí je pak zobrazen pdf dokument, viz obrázek 45.

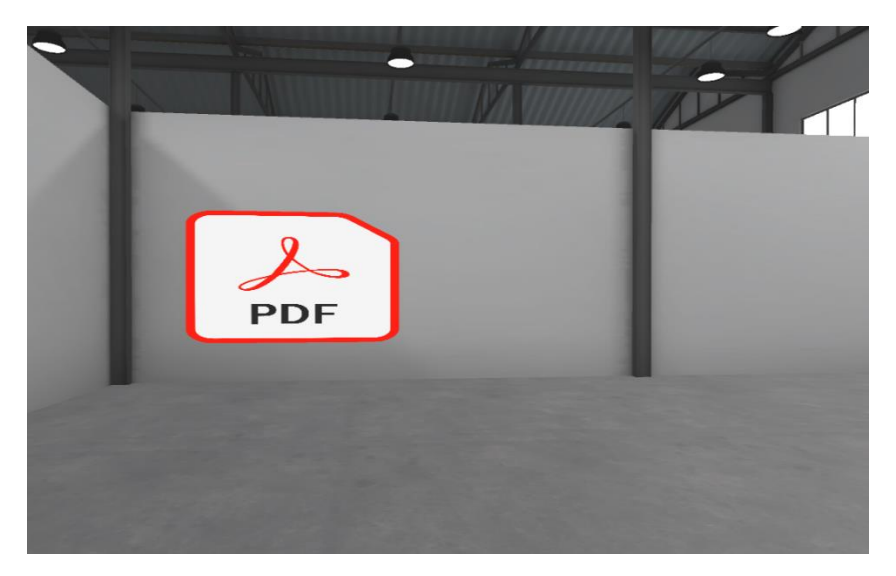

*Obrázek 44 Náhled na obsah ve VRE*

Po kliknutí je pak zobrazen pdf dokument, viz obrázek 45. V pop up okně je pak možno procházet obsah PDF dokumentu.

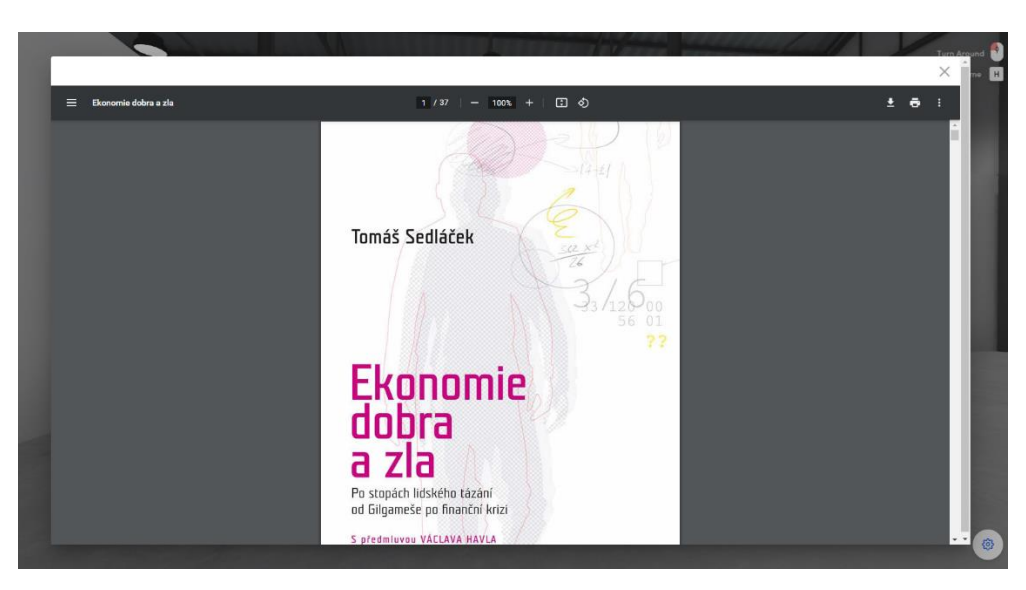

*Obrázek 45 Zobrazený pdf obsah v popup okně prohlížeče*

## <span id="page-39-0"></span>4.7.2 Sdílení obsahu mezi typizovanými IS (např. LMS)

Pro sdílení informací je v organizacích tradičně používáno více typů IS, které mezi sebou mají určité vazby, smysl jejich užití. Ve vzdělávacích organizacích typicky LMS. Integrace s těmito systémy je v aplikaci řešena linkováním přes URL adresy. Takto je umožněn okamžitý přechod mezi jednotlivými systémy.

Příkladem integrace s LMS může být odevzdávání souboru do LMS (např. Moodle). Výchozí situací je připravený prvek v LMS – odevzdání úkolu. Takto jsme schopni získat link na tento prvek a využít ji jako cíl v 3D VRE.

V editačním módu 3D VRE vložíme prvek, který bude použit pro prolinkování, např. obrázek. U tohoto prvku doplníme možnost hyperlinku – použijeme výše získanou URL adresu a doplníme vhodné komentáře. 2D konfigurátor s nastaveným odkazem ilustruje obrázek 46.

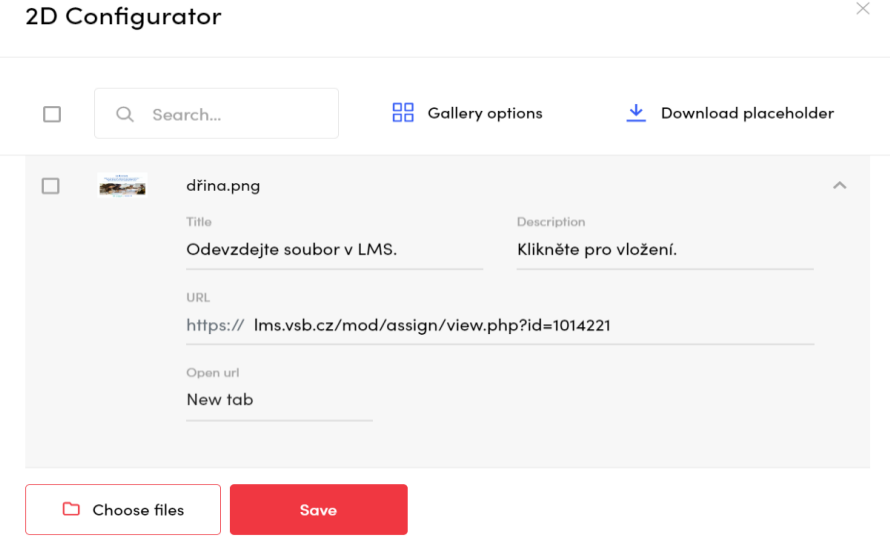

*Obrázek 46 Nastavení prolinkování do LMS*

Koncový uživatel v 3D VRE rozezná možnost interaktivity prvky zobrazení ikony symbolizující informace, na obrázku 47 zvýrazněno červeným kruhem.

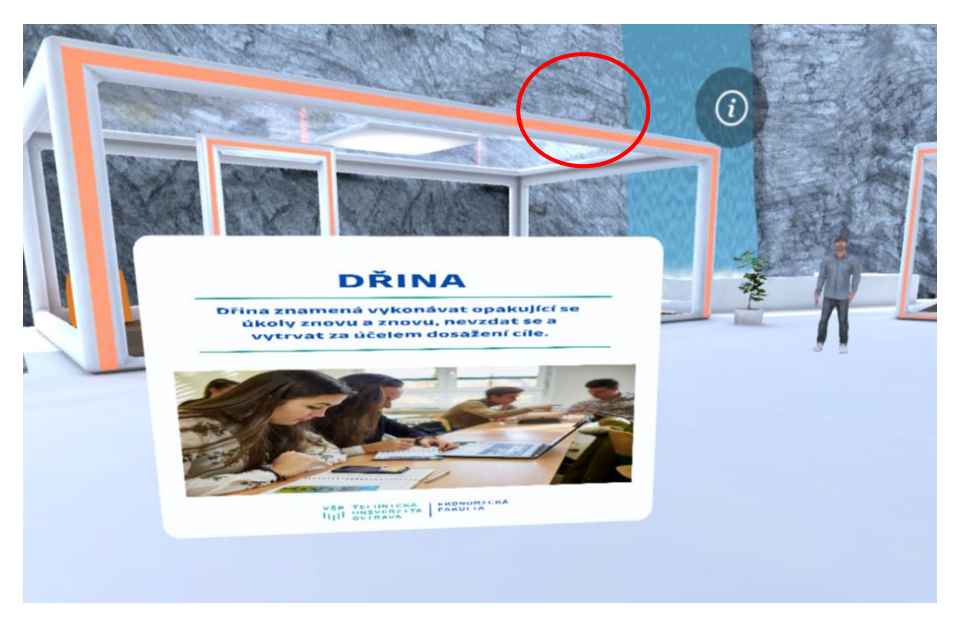

*Obrázek 47 Prvek s hyperlinkem*

Po kliknutí na symbol je zobrazen popis linku s nápovědou, obrázek 48.

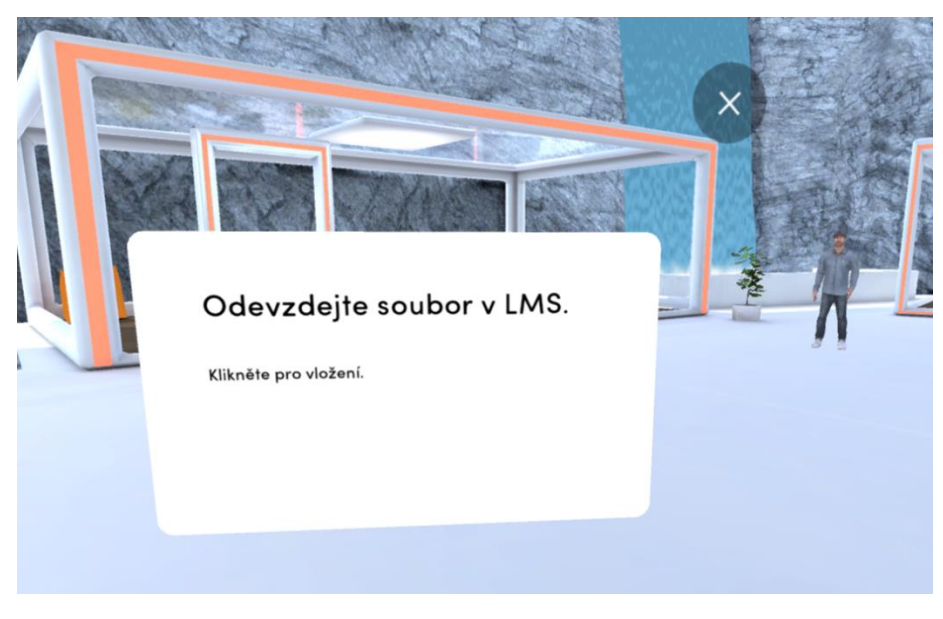

*Obrázek 48 Vysvětlivka u prvky s hyperlinkem*

Po kliknutí na prvek s hyperlinkem je uživatel přesměrován do výsledného prostředí. Pokud je aktuálně přihlášen do cílové aplikace, může okamžitě provést finální akci (v opačném případě se musí autentizovat).

Podobně lze prolinkovat i 3D prvky.

**Poznámka**. Pro zvýraznění odkazu je vhodné vložit textovou informaci o možnosti prokliku nebo ikonu symbolizující proklik.

To je možné dosáhnout buď přímým zapracováním do obrázku, který reprezentuje obsah (viz obrázek 46) nebo vložení dalšího obrázku, který je průhledný a viditelná je pouze část zdůrazňující možný proklik (viz ručka na obrázku 49).

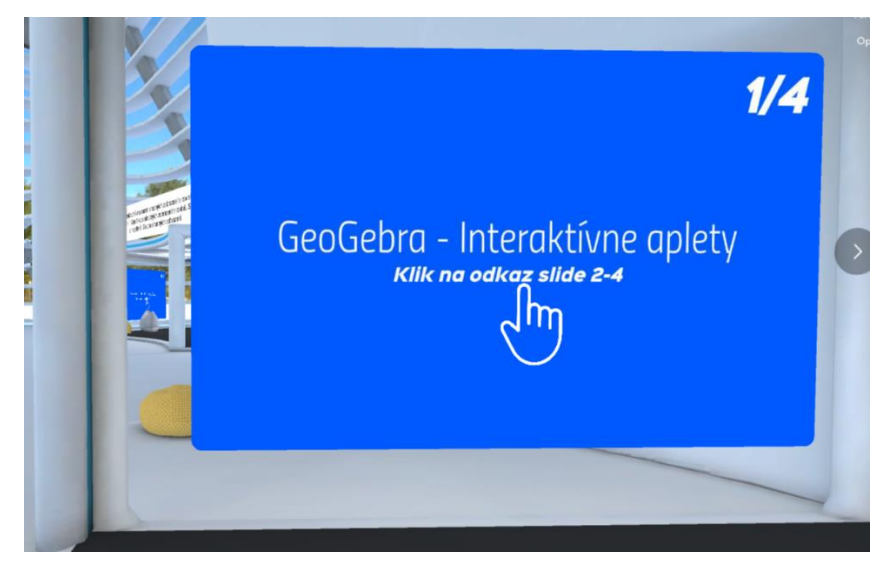

*Obrázek 49 Vizualizace interaktivního prvku*

## <span id="page-41-0"></span>4.7.3 Sdílení obrazovky

V aplikaci je možné sdílet obsah obrazovky mezi účastníky 3D VRE. Aktivaci provádí kdokoliv z účastníku spojení – hovoru.

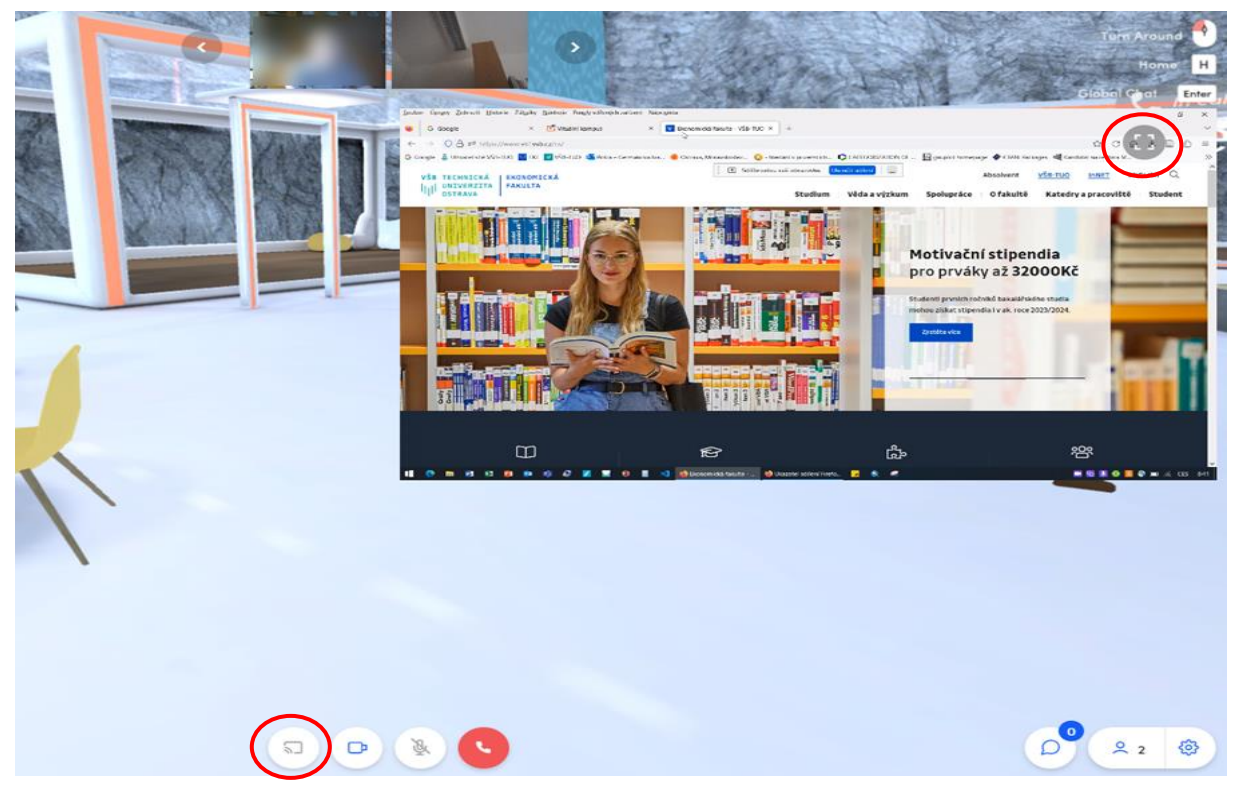

*Obrázek 50 Ukázka aplikace při sdílení obrazovky*

Pokud jsou účastníci ve spojení – probíhá hovor, je možné iniciovat sdílení obrazovky (nebo vybrané okno aplikace). Funkcionalitu aktivujeme tlačítkem, které je zobrazeno mezi ovládacímu prvky spojení. Ukázka je na obrázku 50. Dole zvýrazněný prvek pro aktivaci sdílení. V obraze 3D VRE je vloženo okno, které je sdíleno. Zvýrazněna je také ikona umožňující přechod na zobrazení sdíleného obrazu v režimu celé obrazovky.

Účastník, který chce sdílet volí při aktivaci sdílení co bude sdíleno, typicky obrazovka, okno aplikace. Ukázky na obrázku 51.

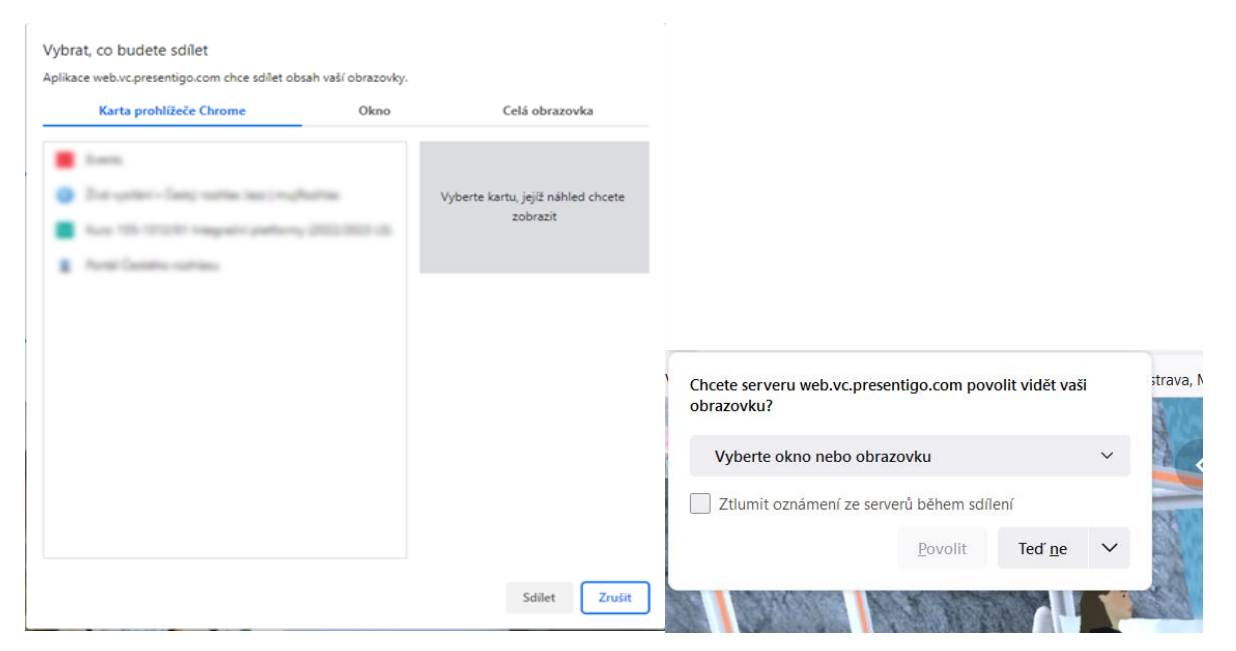

*Obrázek 51 Volba obsahu pro sdílení.*

## <span id="page-42-0"></span>4.7.4 Živý přenos, Live stream

Funkcionalita Živý přenos dále rozvíjí koncept simulace paralelního světa pomocí 3D VRE (pro vzdělávací instituce). Cílem je realizovat možnost prezentace (např. přednáška) formou obrazovky/projektoru, který je vizualizován v 3D VRE a je ovládán prezentujícím (jde o online, synchronní přenos v reálném čase).

Prezentující tak má možnost "promítat" na plátno Živého přenosu obsah – typicky prezentace, video a další.

Pro koncové uživatele je takto zobrazen živě obsah živého přenosu na prvku umístěném v 3D VRE.

Je na místě uvést rozdíl oproti sdílení obrazovky. Obrazovka je sdílena mezi účastníky hovoru a jde skutečně o sdílení obsahu toho co je na monitoru u sdílejícího. Sdílený obraz je umístěn napevno na obrazovce koncového uživatele.

U Živého přenosu je prezentující v aplikaci odkud řídí sdílení a může volit obsah pro sdílení – obrazovku, okno aplikace, video soubor, kameru. Obraz je přenášen na prvek v 3D VRE, tj. není vázán na tzv. obraz v obrazu. Uživatelé je zpřístupněn v definovaných místech 3D VRE (zóně).

Vložení prvku Živý přenos je možné přes kombinaci kláves **SHIFT + ALT + C + 8**. Spolu s vložením je možné vyvolat konfigurátor (pravé tlačítko myši nad konfiguračním bodem), kde je možné konfigurovat položky přímého přenosu. Zde jsou podstatné dva prvky – plátno, kde je obraz přenášen a zóna, ve které je prvek funkční (přemístěním mimo tuto zónu uživatel – avatar ztrácí náhled na plátno).

- Plátno jde o velikost a umístění plochy, na které bude obraz.
- Zóna nastavení plochy, v níž bude pro avatara plátno viditelné i s promítaným obsahem.

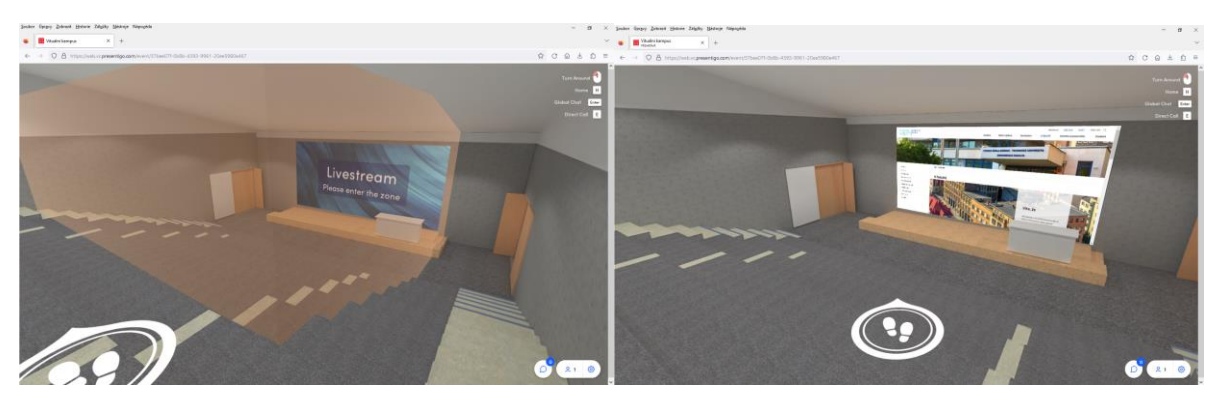

*Obrázek 52 Pohled na zónu a pohled na plátno (z pozice uvnitř zóny)*

Tyto dva prvky jsou graficky ukázány na obrázku 52, který ilustruje použití prvku Živý přenos. Vlevo je viditelná aula, jejíž část je pokryta zónou pro vysílání. Ta je pro editaci vizuálně zvýrazněna hnědou poloprůhlednou barvou. Účastník stojící mimo zónu nevidí promítaný obsah. Vpravo je totéž, ale účastník je situován uvnitř zóny (obraz na plátnu je již pro něj viditelný).

Promítací plátno lze předem nastavit pro situaci, kdy není živý přenos realizován (např. se čeká na začátek přednášky). K tomu slouží konfigurační položky:

- Not in zone image možnost vložit obrázek ve formátu JPG s informacemi, které se zobrazí, pokud návštěvník virtuálního prostoru opustí prostor Live Stream zóny.
- No stream image možnost vložit obrázek, který se zobrazí v době, kdy Live stream není spuštěný a neprobíhá vysílání.

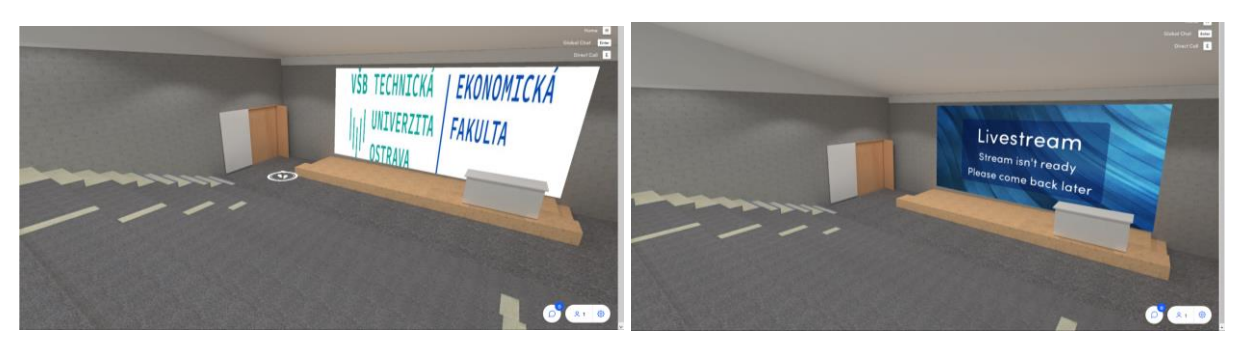

*Obrázek 53 Plátno s nastaveným obrázkem a bez obrázku – výchozí nastavení (vlastnost No stream image)*

Pro projekci je tento prvek dále spravován ze strany prezentujícího, který je přítomný v Event – události v módu Moderátor (řídí vysílání) nebo Prezentující (může vysílat, ale neřídí vysílání).

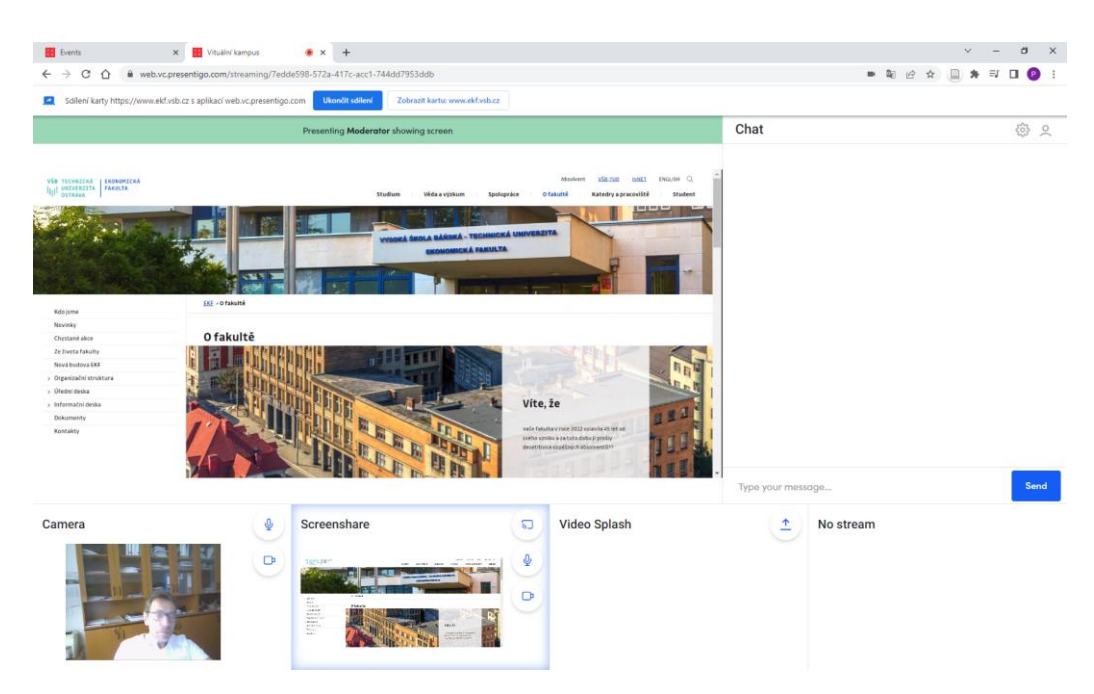

*Obrázek 54 Rozhraní pro řízení prvky Živý přenos*

Po aktivaci je prezentující přímo v aplikaci pro vysílání, kde je možné určit typ obsahu, resp. komunikovat mezi osobami moderátor-prezentující. Obrázek 55 ilustruje situaci při přenosu. Zobrazuje v levé části okno prezentujícího. Zde je řízení přenosu, kde je ve spodní části možné volit obsah přenosu (kamera, obrazovka, video, vypnutí sdílení). V hlavní části okna je pak náhled na sdílený obsah. Vedle okna sdíleného obsahu je rozhraní pro komunikaci mezi prezentujícími.

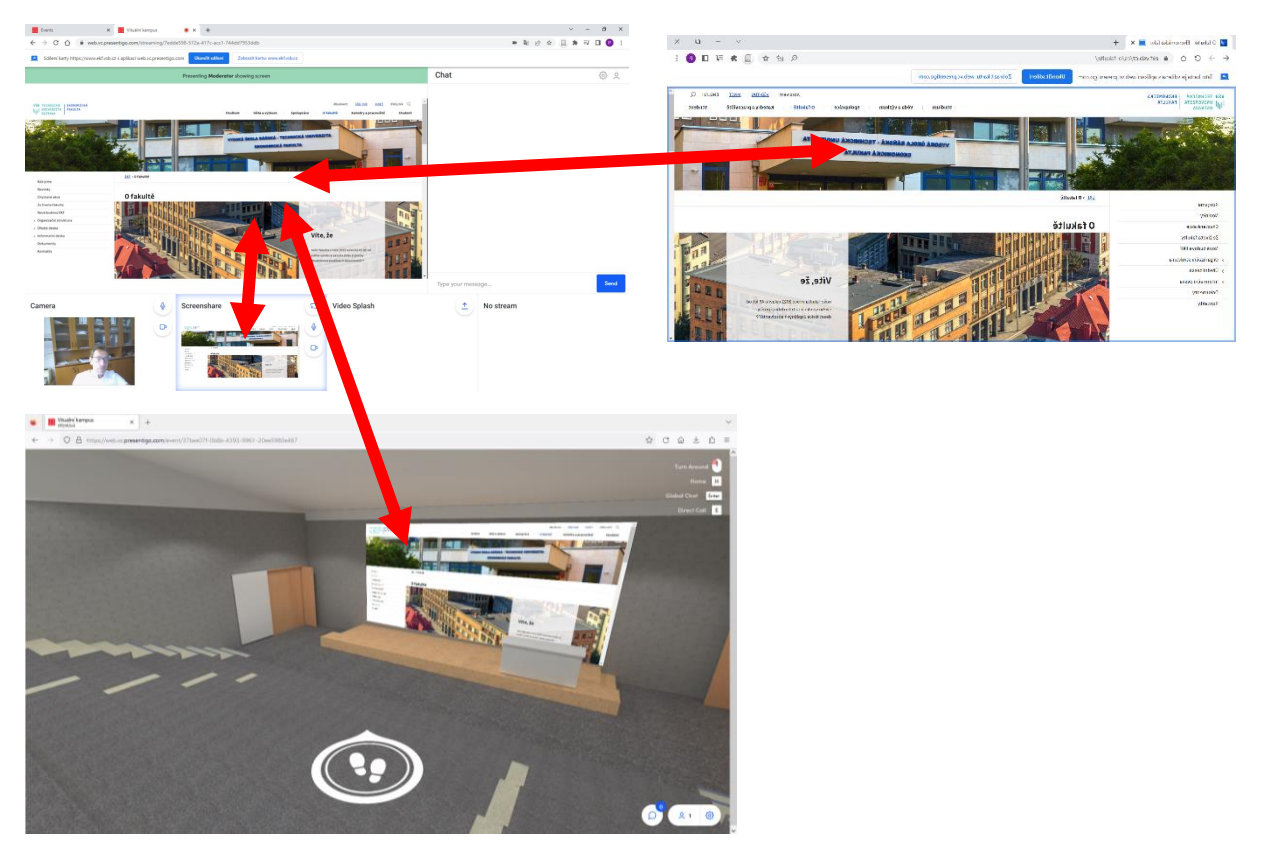

*Obrázek 55 Tři náhledy na probíhající Živý přenos (konsole pro řízení přenosu, zdroj obsahu a vizualizace pro uživatele)*

Pravá část obrázku zobrazuje zdroj sdílení – okno web prohlížeče. Okno se sdíleným obsahem a dole pak pohled uživatele – avatara na aule v 3D VRE. Takto je sdílený obsah viditelný pro avatary v 3D VRE.

## <span id="page-45-0"></span>**4.8 YouTube zóna**

Obecně software podporuje prolinkování na obsah třetích stran. Zatímco o Živého přenosu byl sdílený obsah řízen prezentujícím, u YouTube zóny jde o předem připravenou zónu, kde bude vysílán obsah z YouTube.

Koncepce pohybu avatarů a jejich vstup do určitého prostoru umožňuje předem připravit spuštění vybraného obsahu po přemístění do definovaného prostoru. Na obrázku níže je vidět automaticky spuštěné okénko s videem po vstupu do YouTube zóny. Po opuštění zóny avatarem je opět odstraněno a koncový uživatel pokračuje v aktivitách v 3D VRE.

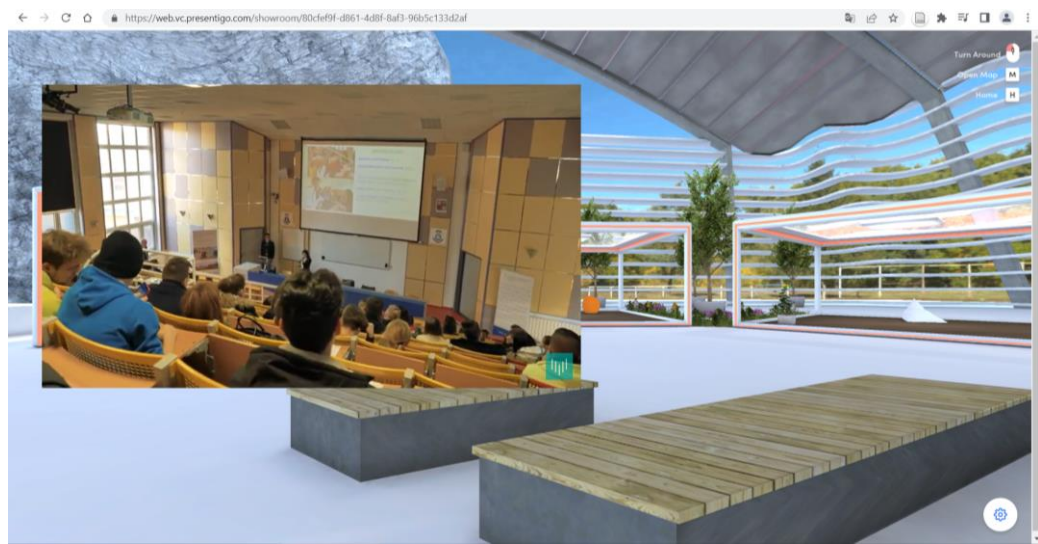

Zároveň je možno ovládat prvek spojený s YouTube.

*Obrázek 56 Ukázka obsahu na YouTube po vstupu do zóny*

YouTube zóna, jak už její název napovídá, je prostor, ve kterém se po vstupu automaticky přehraje video ze umístěné na platformě YouTube. Zóna se vkládá v editačním módu pomocí klávesové zkratky **C + 3**. Velikost zóny je v rámci konfigurace fixní. Při vkládání je prostor zónu vizuálně zvýrazněn modrou poloprůhlednou barvou, viz obrázek níže.

Zóna je takto vždy zvýrazněna. Po vstupu do zóny se podbarvení odstraní.

Poznámka: v editačním režimu je vždy k dispozici konfigurační bod. Podbarvení nemá vliv na jeho dostupnost.

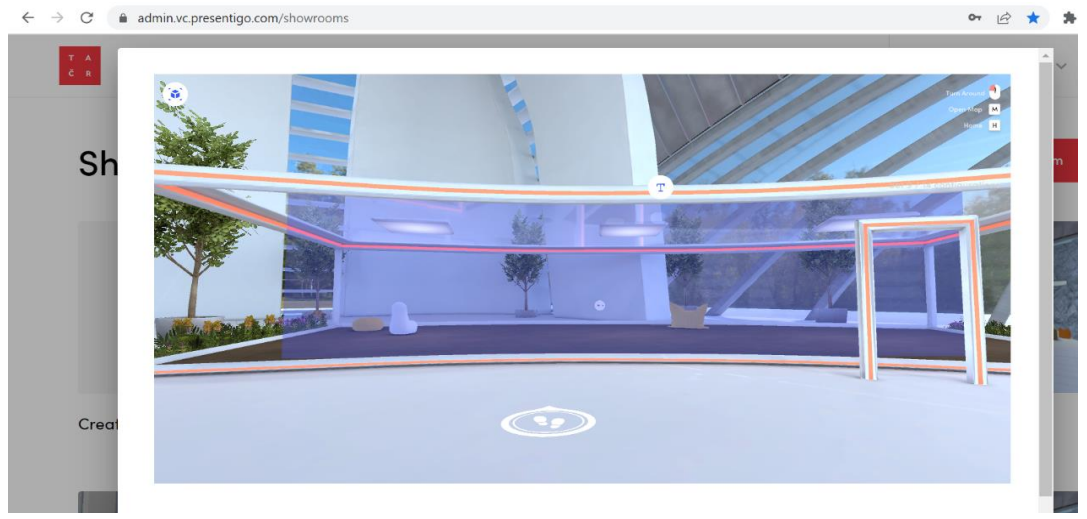

*Obrázek 57 Vložení youtube zóny do 3D prostoru*

Okamžitě po vložení se otevře konfigurátor s položkou pro odstranění zóny. Je možné jej využít, pokud se nepodařilo zónu umístit dle představ administrátora. Pokud je zóna vložena správně, je možné uzavřít křížkem.

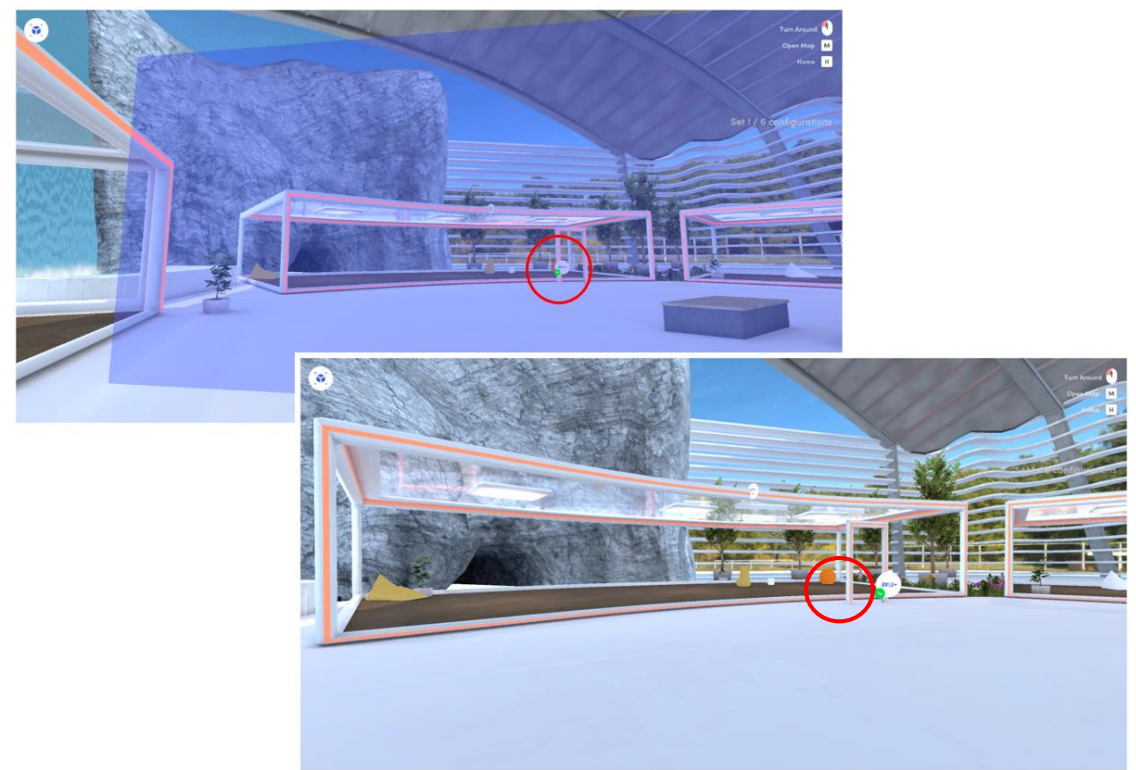

*Obrázek 58 Pro srovnání: z pohledu před zónou a v prostoru zóny, konfigurační body jsou zvýrazněny kolečkem*

Po vložení a umístění zóny je možné nastavit link na obsah v YouTube. Vložení lze provést přes konfiguraci, stiskem levého tlačítka myši na konfiguračním bodu. Odstranění zóny je možné přes pravé tlačítko myši v konfiguraci.

## <span id="page-47-0"></span>**5 Ostatní informace**

Specifické příklady nastavení nebo konfigurace 3D VRE.

#### <span id="page-47-1"></span>**5.1 Propojení na ostatní aplikace**

3D VRE podporuje propojení na aplikace s podporou iframe. Níže uvádíme ukázky propojení.

#### **Propojení na Wikipedii**

V editačním režimu vybrané místnosti vložíme 2D prvek a zvolíme obrázek, který jej bude vizuálně reprezentovat v 3D VRE. Rozbalíme další nabídku pomocí symbolu v pravém horním rohu a vložíme link na cílovou aplikaci (případně zvolíme formu otevření: popup okno nebo novou kartu prohlížeče). Postup ilustruje obrázek 59.

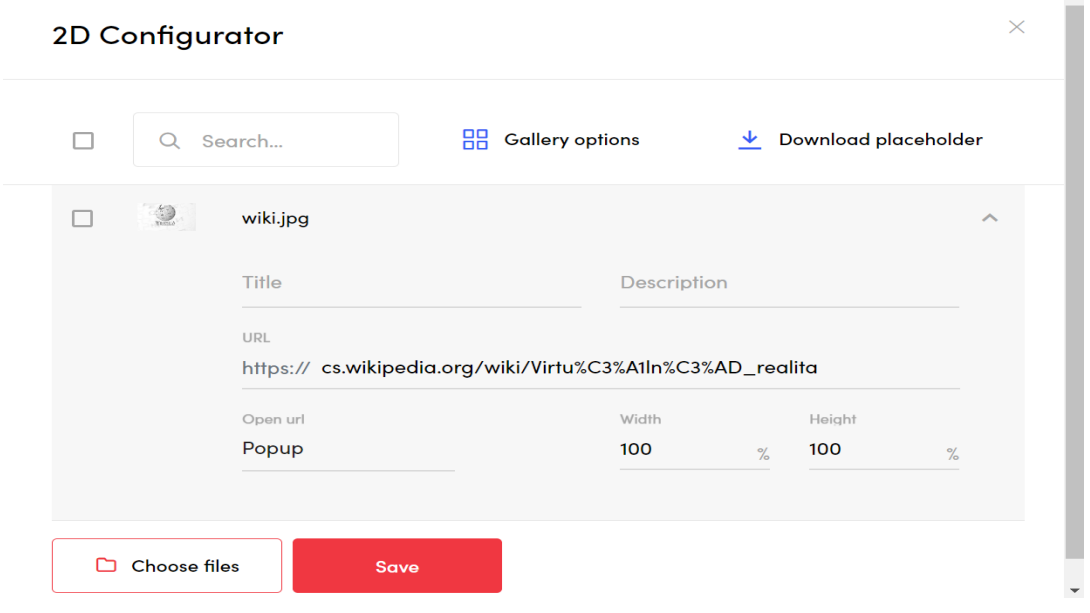

*Obrázek 59 Propojení na encyklopedii*

V pracovním režimu pro uživatele je následně možné cílovou aplikaci otevřít. Viz obrázky 60 a 61.

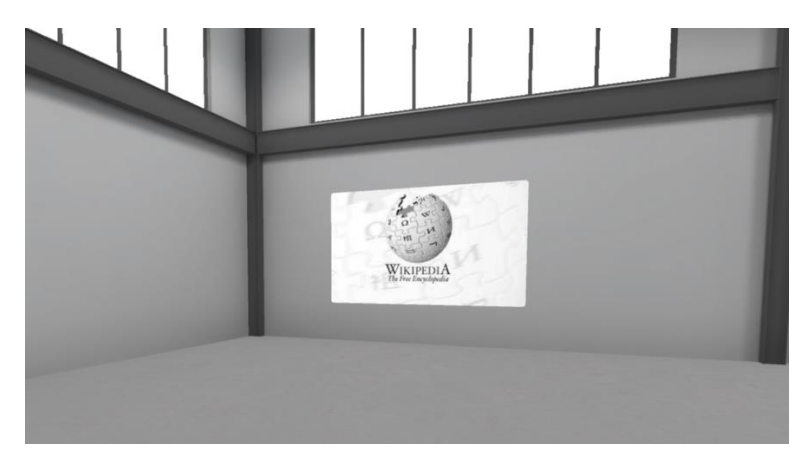

*Obrázek 60 3D VRE místnost s prvkem reprezentujícím aplikaci*

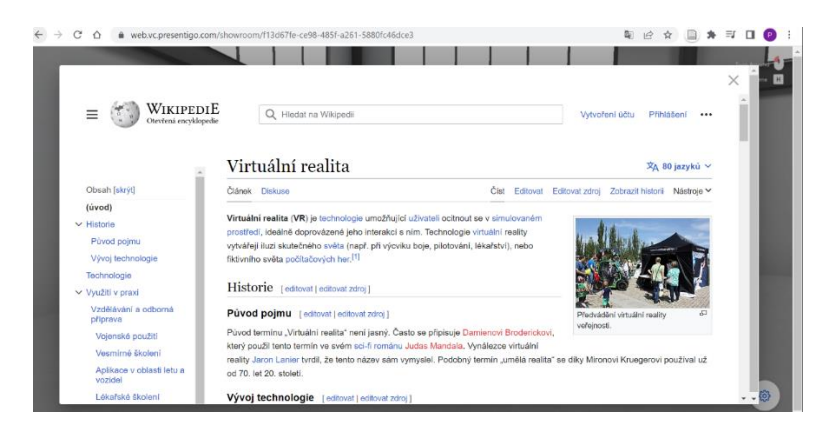

*Obrázek 61 Cílová aplikace otevřená v popup okně v 3D VRE*

#### **Propojení na GeoGebra**

Obrázek níže ilustruje podobný příklad na aplikaci GeoGebra.

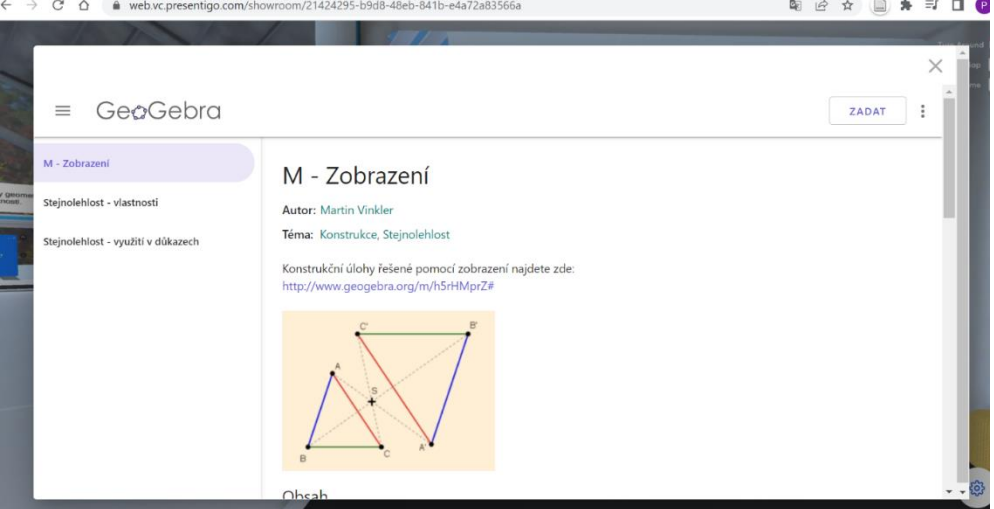

*Obrázek 62 Cílová aplikace otevřená v popup okně v 3D VRE*

#### **Propojení na Google Docs**

Po správném nastavení sdílení lze umožnit skupinovou práci v dokumentech v režimu online. Dokument se v 3E VRE chová stejně jako při použití v běžném prohlížeči, tj. online dostupné více uživatelům. Také viz obrázek 63, který zobrazuje nasdílení dokumentu v Google Docs s následnou synchronní práci dvou uživatelů.

Vše běží na pozadí 3D VRE, které je viditelné v okně prohlížeče.

**Poznámka**: v režimu Event, může být cílová aplikace otevřena mnoha uživateli. Dle charakteru cílové aplikace záleží, zda pracuje každý uživatel s vlastní instancí aplikace nebo sdílejí společnou instanci.

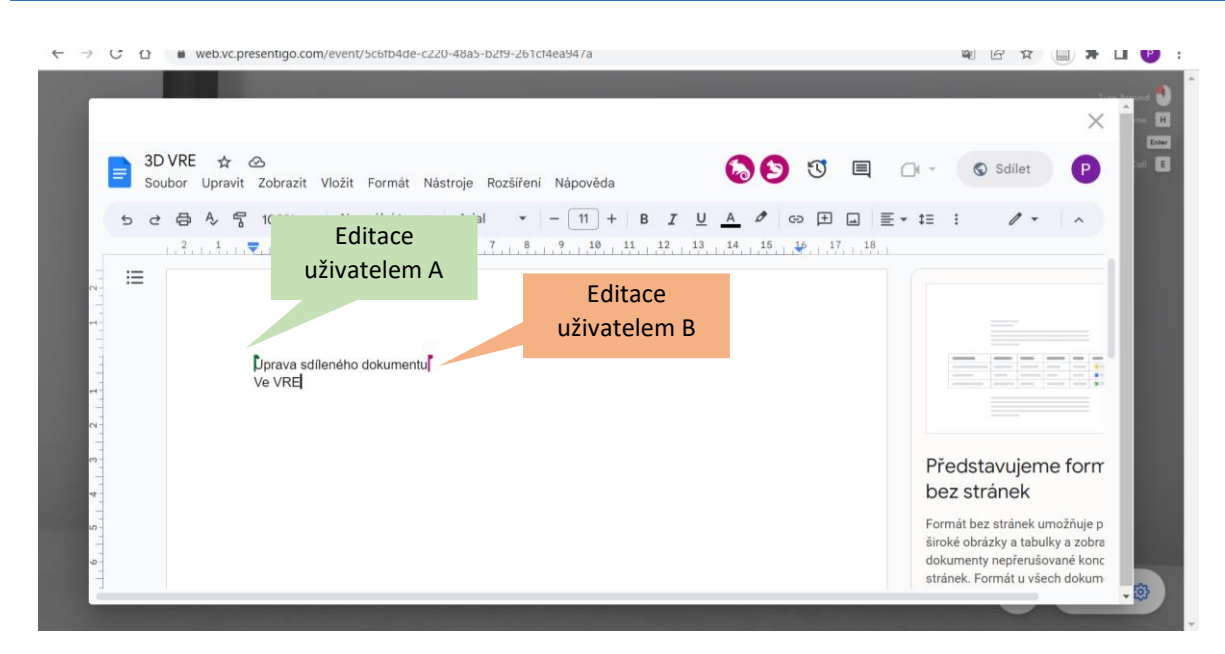

*Obrázek 63 Google Docs v popup okně 3D VRE*

#### <span id="page-49-0"></span>**5.2 Pokročilá práce s 3D objekty – postupy a doporučení**

Práci s 3D modely lze definovat dle formátu, ve kterém jsou vytvořeny. Pro vkládání do platformy 3D VRE jsou podporovány 2 typy formátů (GLB a FBX).

#### **Formát GLB** (3D model)

Tento typ formátu vkládá Administrátor či Editor přímo do 3D VRE. 3D modely ve formátu GLB jsou vhodné pro zobrazení popisu statických situací, kde není potřeba demonstrovat pohyb nebo jinou komplexní vlastnost či popis dané problematiky.

Kde 3D modely ve formátu GLB pořídit? 3D modely v tomto formátu jsou dostupné například v online knihovnách 3D modelů, např. společnosti [CG Trader.](https://www.cgtrader.com/)

**Poznámka**: 3D modely GLB mohou také obsahovat prvky animace, nicméně do aplikace je možné vkládat pouze GLB modely vybraných charakteristik (Low Poly, max. 30 MB, bez animace).

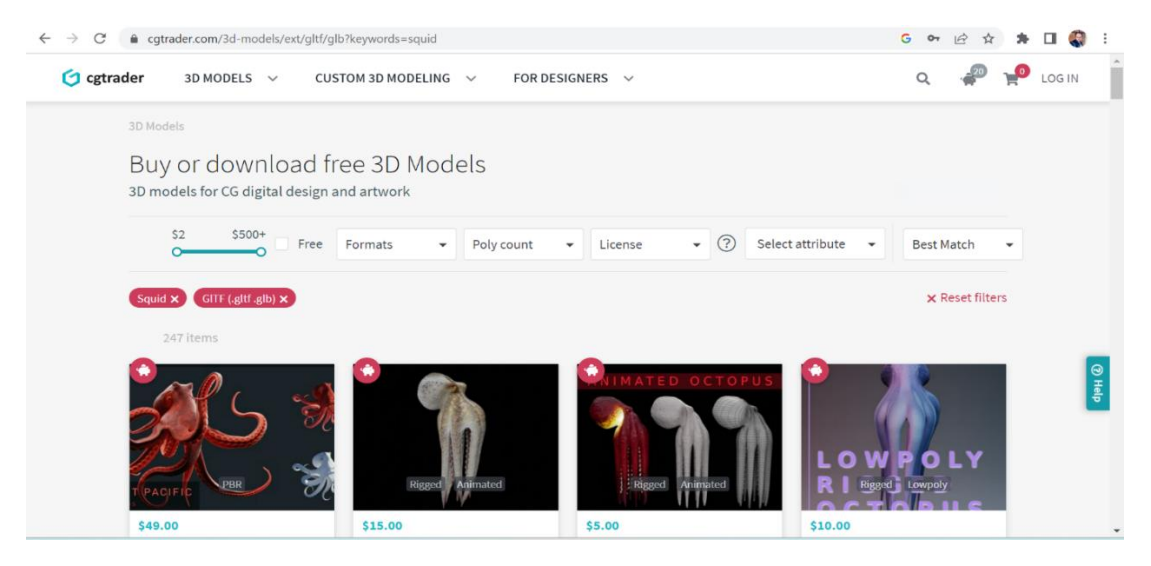

*Obrázek 64 Nabídka online galerie 3D modelů společnosti CG Trader*

Postup pro vložení formátu GLB do virtuálního prostoru je následující:

- Stažení modelu, resp. výchozí stav máme 3D model k dispozici.
- Nahrání 3D modelu do knihovny Media, viz také tři typy úložišť. Typicky se v tomto případě jedná o uživatelskou část knihovny. Obrázek 65.
- Vložení do prostředí přes klávesy **C+1** (práce při konfiguraci již byla uvedena výše).
- Vložení 3D modelu z knihovny médií do prostor virtuální místnosti.

| <b>Media</b> | 45.9 MiB                                      | Search<br>Q |                       |          | $+$ $\Box$ New folder | $\uparrow$ Upload files |  |
|--------------|-----------------------------------------------|-------------|-----------------------|----------|-----------------------|-------------------------|--|
| 3D<br>Root > |                                               |             |                       |          |                       |                         |  |
|              |                                               |             |                       |          |                       |                         |  |
|              | uploads_files_4493135_polarbear_animation.glb |             | model/gltf-<br>binary | 11.5 MiB | by Petr Rozehnal      | ÷                       |  |
|              | uploads_files_3170821_Red_sofa_glb.glb        |             | model/gltf-<br>binary | 13.4 MiB | by Petr Rozehnal      | ÷                       |  |
|              | uploads_files_4493148_wolf_anim.glb           |             | model/gltf-<br>binary | 18.1 MiB | by Petr Rozehnal      | ÷                       |  |

*Obrázek 65 Nahrávání obsahu v knihovně medií*

#### **Formát FBX (3D modely s podporou funkčností, animací)**

Virtuální prostředí podporuje také 3D modely ve formátu FBX. 3D modely v tomto formátu mohou obsahovat animace, infografiky a jiné interaktivní prvky. Tento typ formátu však uživatel nemůže nahrát napřímo, ale je nutný zásah ze strany společnosti Presentigo s.r.o. Tyto situace musí být řešeny individuálně.

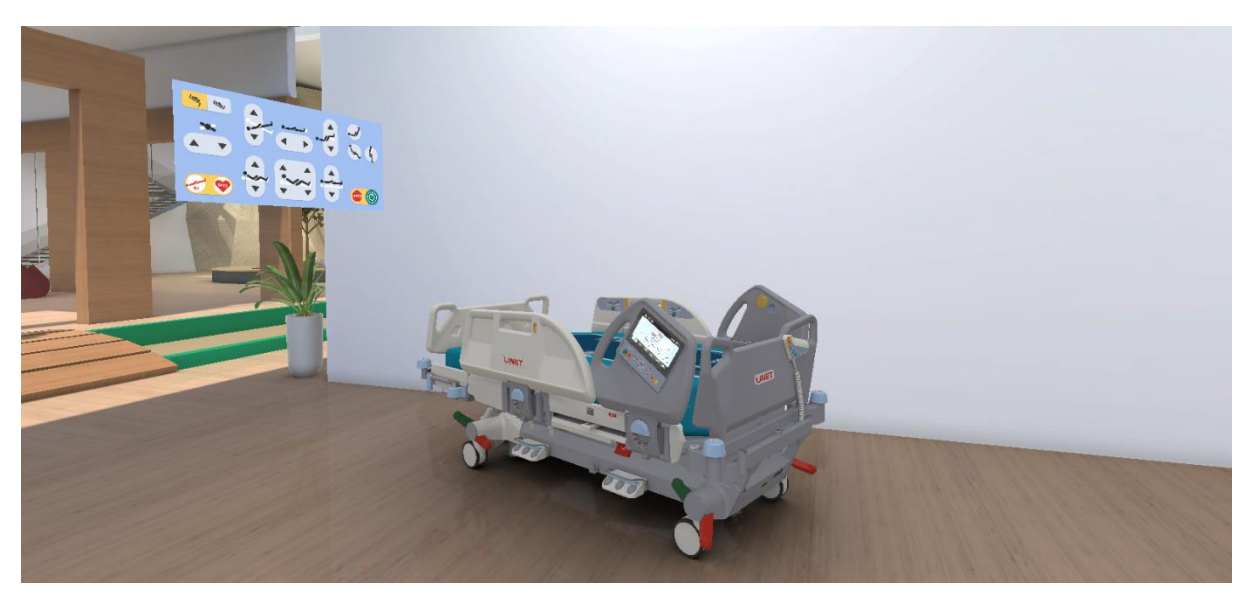

*Obrázek 66 Ukázka interaktivního 3D modelu*

Pokud je zájem o vložení 3D modelů v tomto formátu, prosím kontaktujte nás na adrese <https://www.ekf.vsb.cz/3dvre/cs/kontakt-faq/> .

# <span id="page-51-0"></span>**6 Přílohy**

#### **Příloha 1. Technická specifikace obsahu**

Obsahové prvky, které naplňují místnosti v souvislosti s konkrétním tématem.

#### **2D obsah**

- Typ obsahu:
	- statický obraz: fotky, obrázky.
	- dynamický obraz: video, animace.
	- text formou obrázku konverze
	- text v podobě pdf formátu je vkládán přímo přes knihovnu, viz 4.6.1.
- Maximální velikost a formát 2D obsahu.
	- Formát: JPG, PNG velikost: max. 1 MB/obrázek.
	- Formát videa: MP4 velikost videa: 10MB/video.

#### **3D obsah**

- 3D modely, včetně animací a infografiky.
- Maximální velikost a formát 3D obsahu.
	- o GLB modely, velikost: max. 10 000 polygonů.
	- o FBX modely, velikost: max. 10 000 polygonů. (nutná konverze nahrává team PresentiGO)

#### **Externí obsah**

Linkovaný do 3D VRE přes iFrame prostřednictvím URL linku na YouTube, cloudové uložiště, webovou stránku a další.

#### **Příloha 2. Seznam klávesových zkratek**

Klávesové zkratky nefungují na numerické klávesnici. U klávesových zkratek platí, že aplikace u posledního znaku nerozlišuje mezi verzí klávesnice – tj. v případě, že jde o českou klávesnici jde de facto o kombinaci **C** + **+**, u anglické jde o **C** + **1**.

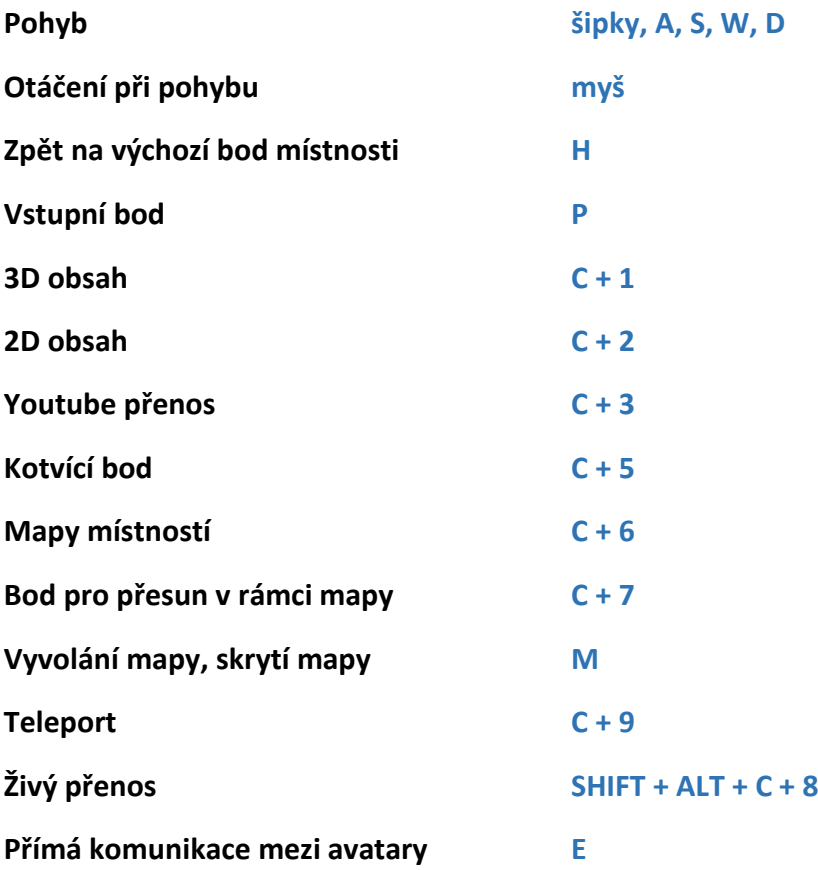

#### **Příloha 3. Seznam šablon místností s popisem**

#### **Campus 1**

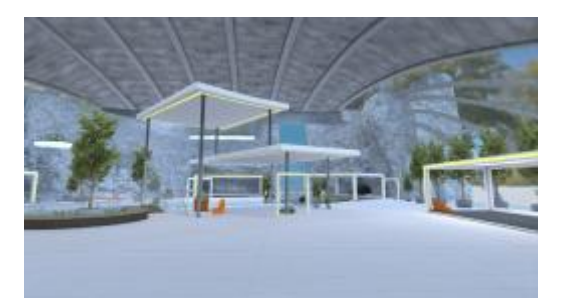

Komplexní prostor – kampus na jednom podlaží, kde je mnoho prostoru a několik prosklených, ohraničených prostorů. K dispozici je funkcionalita Mapa.

#### **Campus 2**

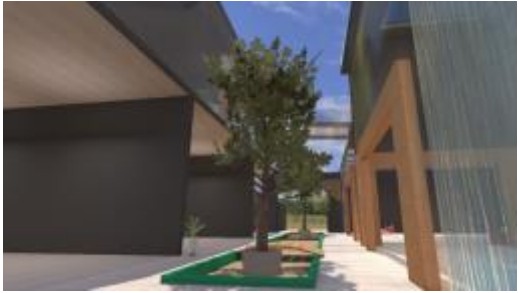

Komplexní prostor – kampus, kde jsou připravena dvě podlaží. V prostoru je mnoho ploch stěn, kde je možné umístit 2D obsah. Také je mnoho prostoru uvnitř, kde je možné umístit 3D obsah. K dispozici je funkcionalita Mapa.

#### **Campus 3**

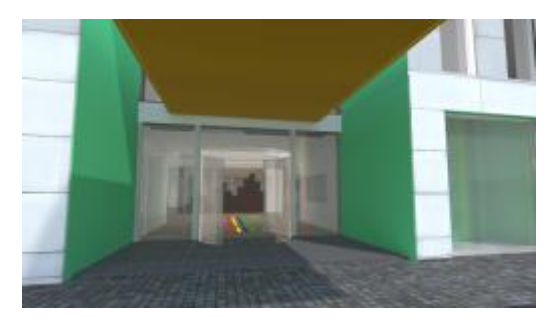

Komplexní prostor – kampus, kde jsou připravena dvě podlaží. V přízemí je vizualizována typická budova (prostor pro šatnu, bufet) a je k dispozici aula. Na prvním podlaží je řada dveří pro označení a venkovní terasa. K dispozici je funkcionalita Mapa.

#### **Campus 3 EVENT**

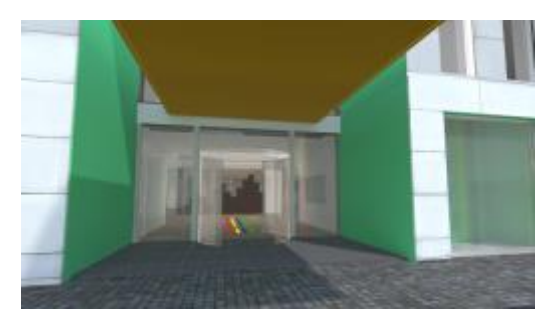

Komplexní prostor, který je identický s šablonou Campus 3. Rozdíl je v připravené komunikační zóně, která je umístěna na aule).

K dispozici je funkcionalita Mapa.

#### **Campus 4**

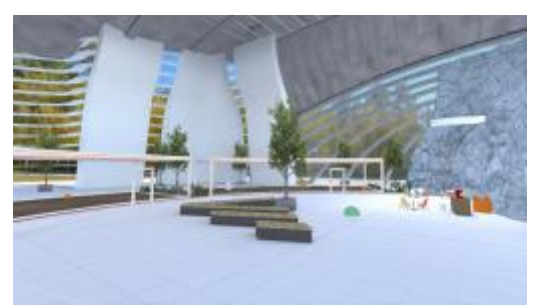

Prostor na jednom podlaží s velkou plochou uvnitř, který je ohraničen prosklenými prostory (připraveny pro označení). K dispozici je funkcionalita Mapa.

#### **Campus 4 EVENT**

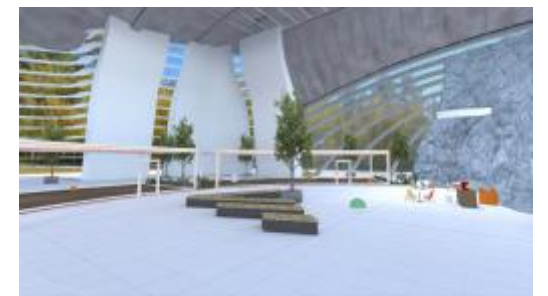

Prostor na jednom podlaží s velkou plochou uvnitř, který je ohraničen prosklenými prostory (připraveny pro označení).

V prostoru jsou dva prosklené prostory připraveny jako komunikační zóny. Další komunikační zóna je mimo tyto prostory. K dispozici je funkcionalita Mapa.

#### **Communication room 1**

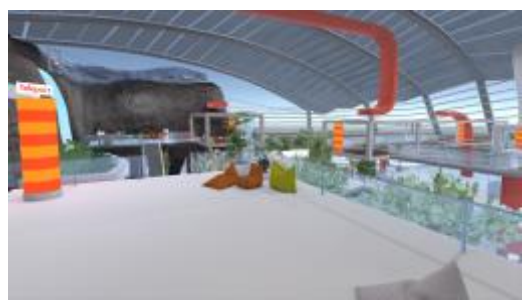

Komplexní prostor se složitým členěním, kde je několik samostatných teras na vyvýšených podlažích. Prostory jsou různě propojeny. K dispozici je funkcionalita Mapa.

#### **Communication room 2 EVENT**

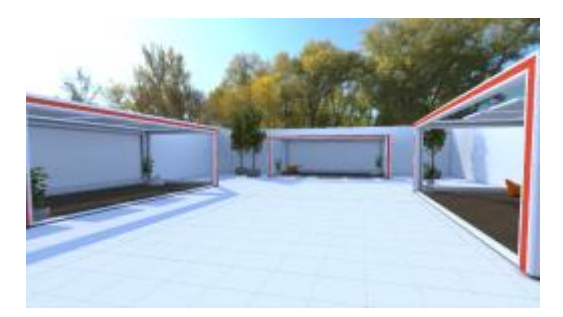

Jednoduchý, kompaktní prostor se čtyřmi prosklenými kójemi (tři jsou jako komunikační zóny) a menším prostorem uvnitř.

#### **Consulting room small**

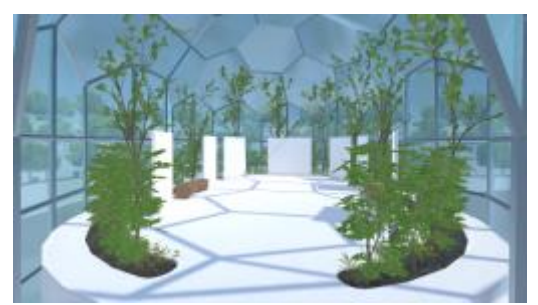

Jednoduchý prostor – místnost koncipovaná jako venkovní prosklení s připravenými panely pro 2D obsah a malým prostorem v uprostřed.

#### **Education room**

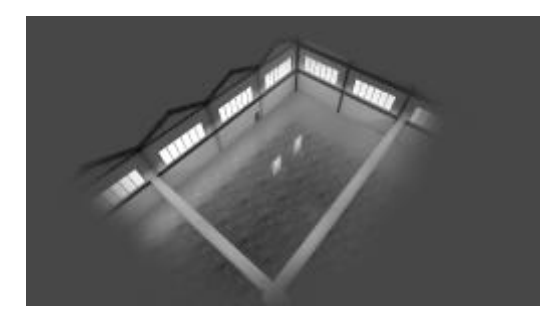

Jednoduchý prostor – místnost se stěnami a plochou uprostřed.

#### **Education room EVENT**

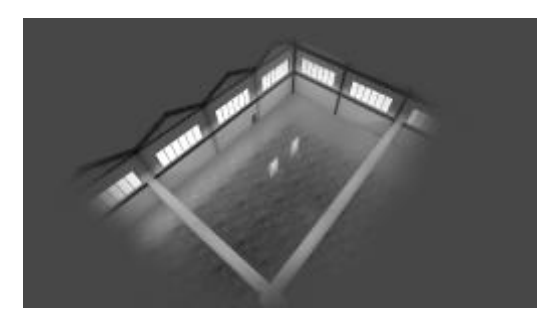

Jednoduchý prostor – místnost se stěnami a plochou uprostřed. Místnost je odentická jako výše uvedená varianta, ale její větší část je komunikační zóna.

#### **Lecture room**

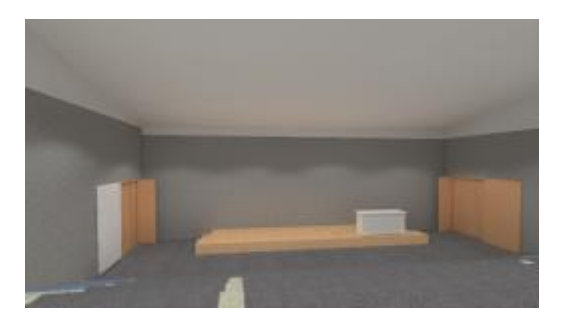

Jednoduchý prostor koncipovaný jako malá aula (s podiem pro prezentaci a několika stupínky pro diváky).